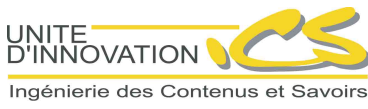

UI-ICS, Xavier Hennequin

## NOTICE D'UTILISATION DE SCENARICHAIN 2.1

Université de Technologie de Compiègne SFC, Unité d'Innovation-ICS Centre de recherche de Royallieu BP 20529 60205 Compiègne Cedex

## **NOTICE D'UTILISATION DE SCENARICHAIN 2.1**

## **Document technique SCENARI**

**UI-ICS, Xavier Hennequin**

Version 1 du 21 mai 2005

# Table des matières

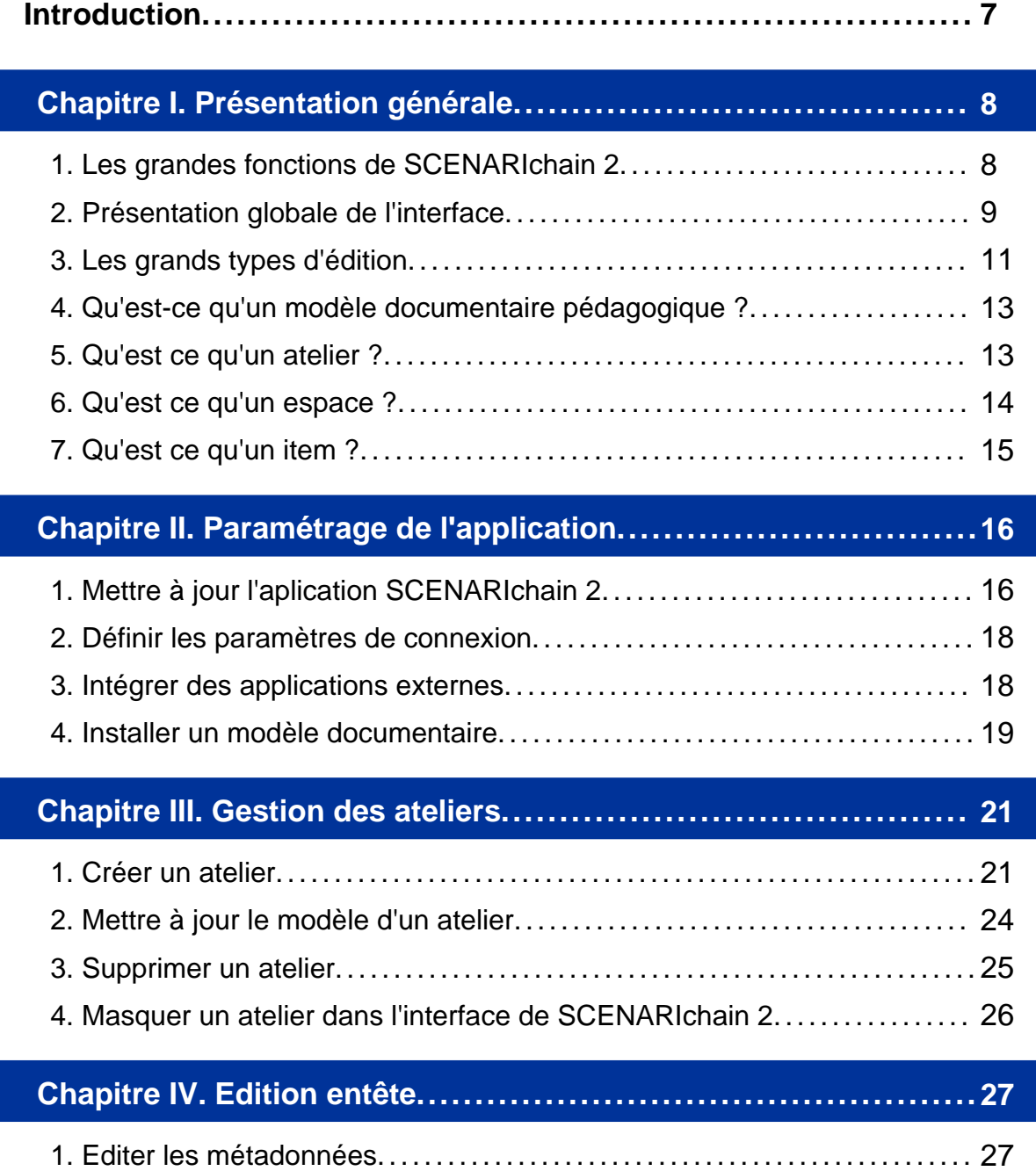

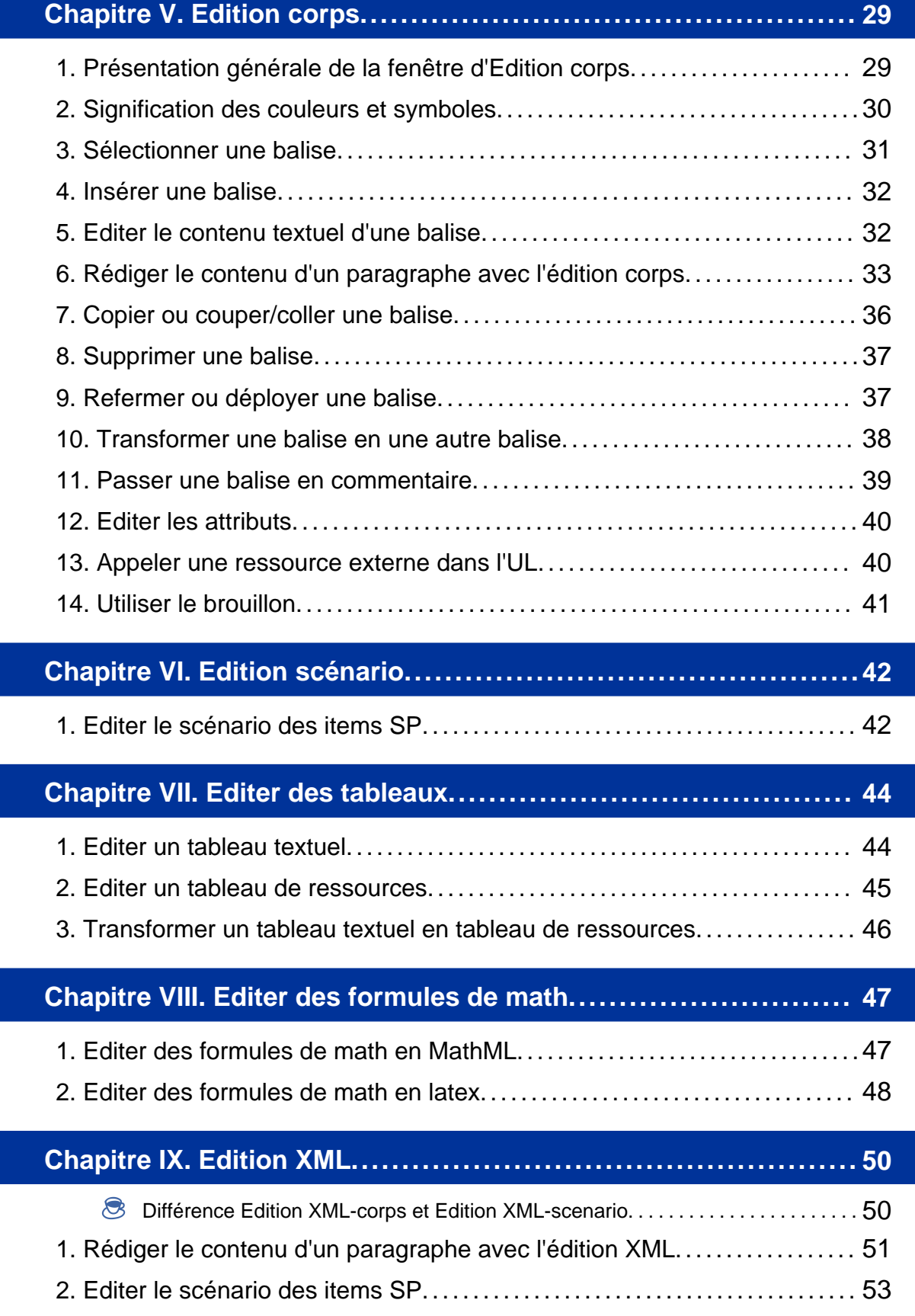

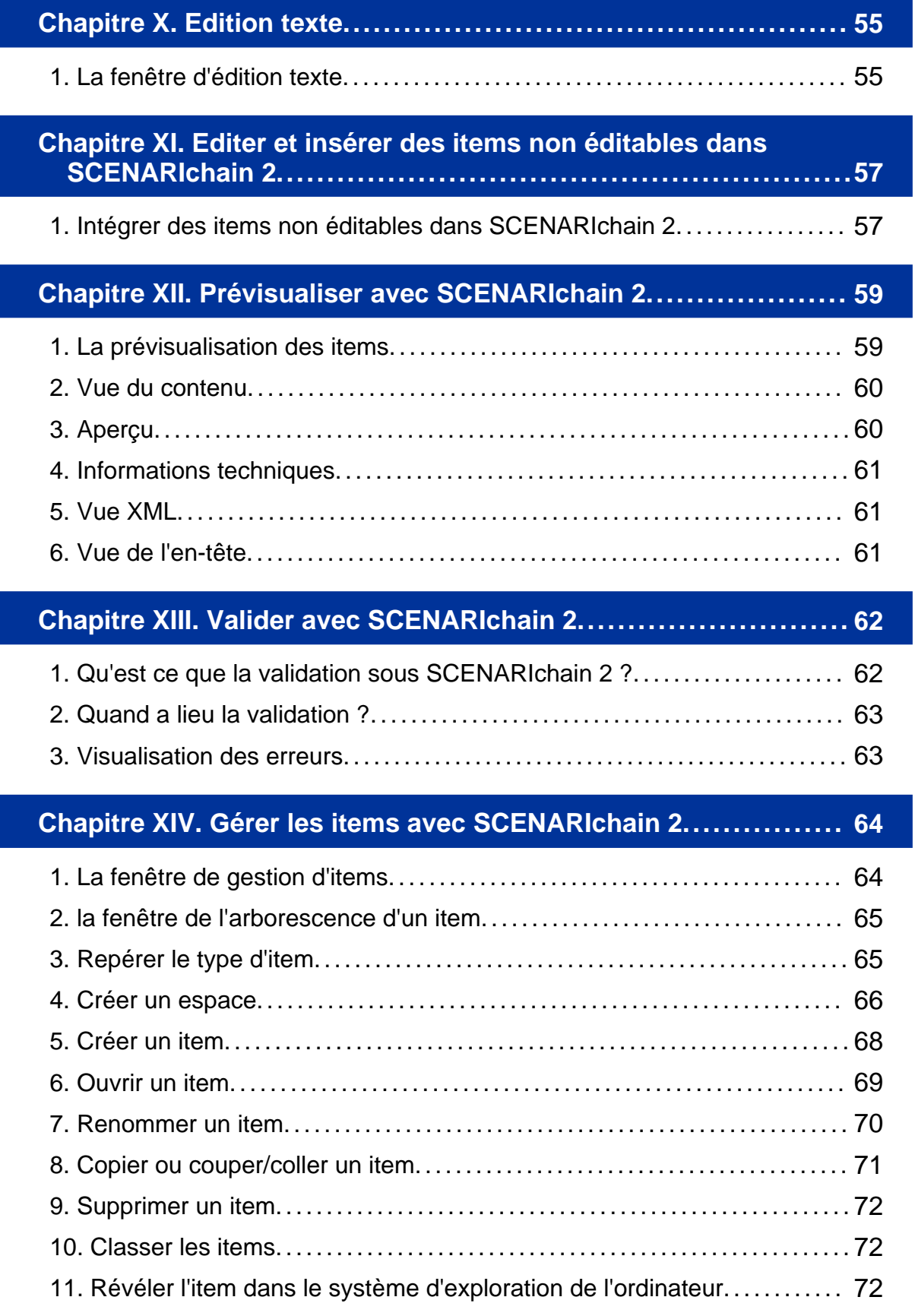

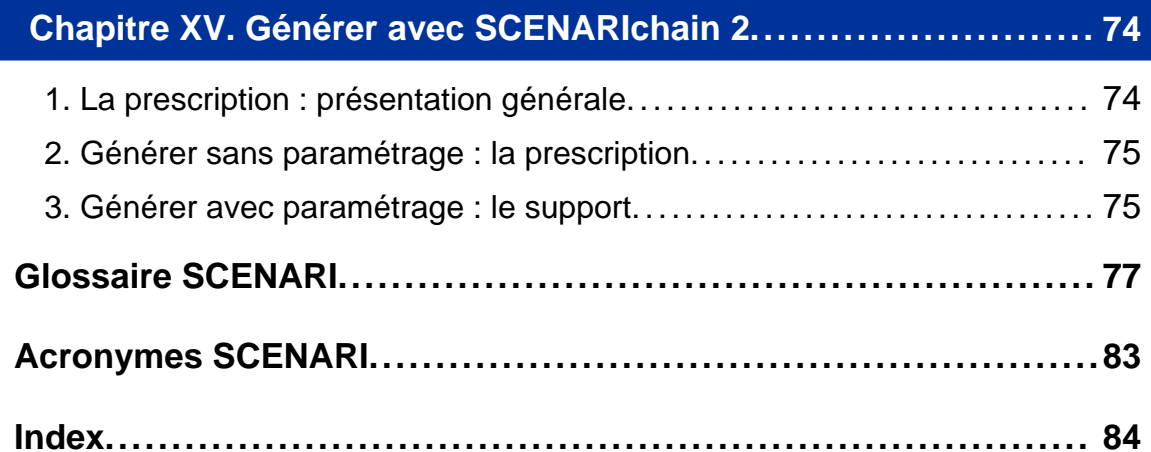

## Introduction

Cette notice permet de connaître les grandes fonctions que remplit SCENARIchain 2 et aide à prendre en main le logiciel. Attention : SCENARIchain 2 est un logiciel paramétrable, la description technique fournie dans ce logiciel correspond à l'installation standard.

ATTENTION : cette notice n'est pas un guide de rédaction mais juste un descriptif technique des fonctions de SCENARIchain 2.1.

# Chapitre I

## Présentation générale

## **1. Les grandes fonctions de SCENARIchain 2**

SCENARIchain 2 remplit trois fonctions principales :

- ♦ La *production (de l'édition à la validation)* de fichiers XML et de certaines ressources non textuelles (tableaux, formules de math, schémas svg) composant un document pédagogique selon un modèle documentaire pédagogique (MDP) défini.
- ♦ La *génération paramétrée multisupports* à partir d'un document XML respectant un modèle documentaire défini.
- ♦ La *gestion des items (nom donné aux fichiers informatiques manipulés à travers l'interface SCENARIchain 2)* composant le document pédagogique et de ceux permettant la génération.

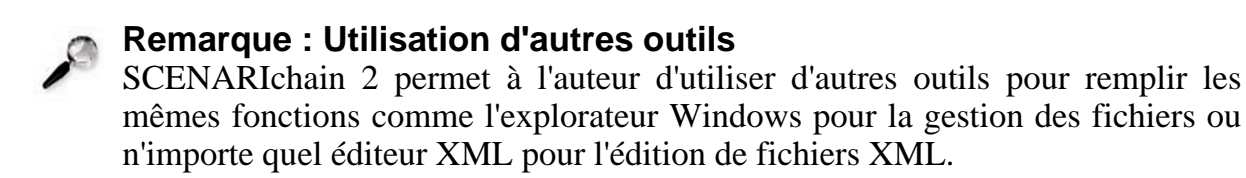

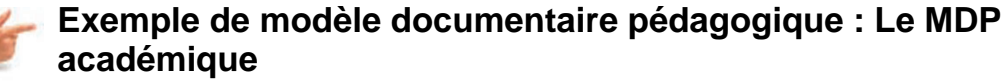

- ♦ le MDP académique permet la création de documents de cours à tendance expositive comme un polycopié de cours.
- ♦ La génération multisupports permet de générer trois supports à partir des documents respectant le MDP académique : 2 supports écran : Quadra Formation et Quadra Consultation (HTML) et 1 support papier : Quadra papier (PDF). La génération de ces 3 supports est paramétrable.

## **2. Présentation globale de l'interface**

SCENARIchain 2 propose une interface en deux ou trois grandes zones :

- ♦ la zone *gestion de fichiers* à gauche qui permet de manipuler et de gérer les fichiers appelés item dans cette notice.
- ♦ la zone *production* à droite qui permet d'éditer et de visualiser chaque item indépendamment.
- ♦ la zone *arborescence* qui s'ajoute *optionnellement* aux deux premières zones à droite et qui permet l'affichage de l'arborescence du contenu d'un item XML au choix (clic droit sur l'item dans la partie gestion d'items puis "Afficher l'arborescence")

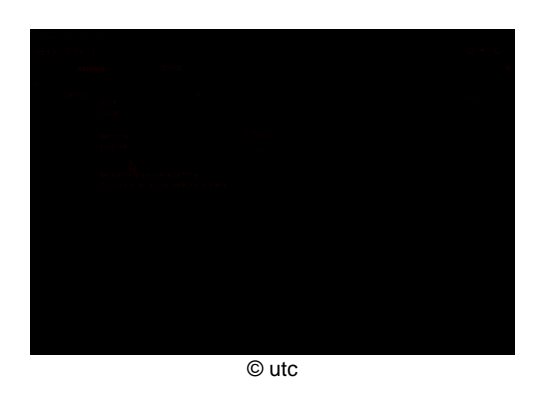

IMG. 1 : ARBORESCENCE D'UN ITEM

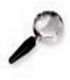

#### **Remarque : Redimensionnement**

Chaque partie est redimensionnable en largeur avec l'aide des barres verticales de ces parties et de la souris.

#### **Précisions sur la partie production** ♦ **Les onglets blancs des items ouverts**

Les *onglets blancs* situés en haut de la partie contenu signalent les items ouverts. Lorsque le nom de l'item apparaît en gras et avec une étoile, cela signifie qu'il est en cours d'édition et non enregistré. L'onglet apparaissant en relief signale l'item visualisable dans la zone production. La croix situé à droite de ces onglets permet de fermer les items ouverts 1 par 1.

#### ♦ **La bande blanche de description de l'item**

La bande blanche en dessous des onglets gris clairs donne les informations sur l'item en cours de production : Titre, modèle d'item, et MDP qu'il respecte.

#### ♦ **Les onglets gris d'action sur l'item**

Les onglets gris situés en dessous de la bande blanche de présentation de l'item désignent les fonctions réalisables sur l'item en cours. (exemple : pour un item de type UL il y a trois onglets proposés par défaut : "Visualisation" pour prévisualiser le contenu de l'item, l'"Edition en-tête" pour écrire l'en-tête du modèle, l'"Edition corps" pour écrire le contenu du corps de l'UL)

#### ♦ **Le bouton "autres" pour d'autres actions sur l'item**

Le bouton "autres" disponible à droite des onglets gris permet d'afficher de nouveaux onglets d'actions sur l'item. (exemple : pour une UL, il est possible d'avoir un onglet supplémentaire "Edition XML" qui permet de rédiger de façon XML l'ensemble du fichier XML, l'"Edition texte" pour rédiger le contenu du fichier XML avec un éditeur texte pur de type Notepad).

## **3. Les grands types d'édition**

SCENARIchain 2 permet d'éditer des fichiers XML suivant les modes suivants : ♦ **un cas particulier : l'édition corps pour les UL ou l'édition scénario pour les SP**

- ♦ **edition formulaire ou graphique**
- ♦ **édition XML**
- ♦ **édition texte**

Ces différents mode d'édition guident plus ou moins facilement les utilisateurs. Les différents types d'édition sont proposés sous forme d'onglets dans la fenêtre d'édition de l'item. Toutes les éditions ne sont pas accessibles pour chaque item XML. Certains modes d'édition sont proposés par défaut dans la fenêtre d'édition à travers les onglets affichés. Si cela s'avère nécessaire, les autres types d'édition sont accessibles en cliquant sur le bouton *autres*.

Pour les fichiers non XML, il est nécessaire de passer par un éditeur externe à SCENARIchain 2 (exemple : Adobe Photoshop pour les images de type jpeg). Il est également possible d'éditer l'ensemble des fichiers XML avec un éditeur externe à SCENARIchain 2 (en associant les DTD [Document Type Definition].

#### 3.1. Edition corps ou Edition scenario

L'édition corps permet la rédaction du corps d'une UL. Ce mode d'édition est très proche de l'édition XML. Seule l'édition d'un paragraphe est différente : l'édition ne suit plus la structure arborescente du XML mais permet la visualisation des balises dans le flux du texte du paragraphe facilitant ainsi sa lisibilité. De plus, ce mode d'édition ne permet pas l'édition de l'en-tête de l'UL.

L'édition scénario suit le mode de l'édition corps mais comporte les éléments du scénario des items SP.

#### 3.2. Edition formulaire ou graphique

L'édition formulaire propose une interface graphique qui guide et facilite l'édition. SCENARIchain 2 propose ce type d'édition très assistée pour les en-tête, les formules de math (en associant une application externe Webeq), les tableaux.

#### 3.3. Edition XML

L'édition XML permet d'éditer les items XML (UL [Unité Logique], SP [Schéma Pédagogique], tableaux) sur un mode d'édition arborescent qui reprend les principes de structuration du fichier XML (dit édition XML-like) avec une interface facilitant l'insertion des balises en fonction du MDP utilisé. L'édition XML permet l'édition du fichier XML en intégralité.

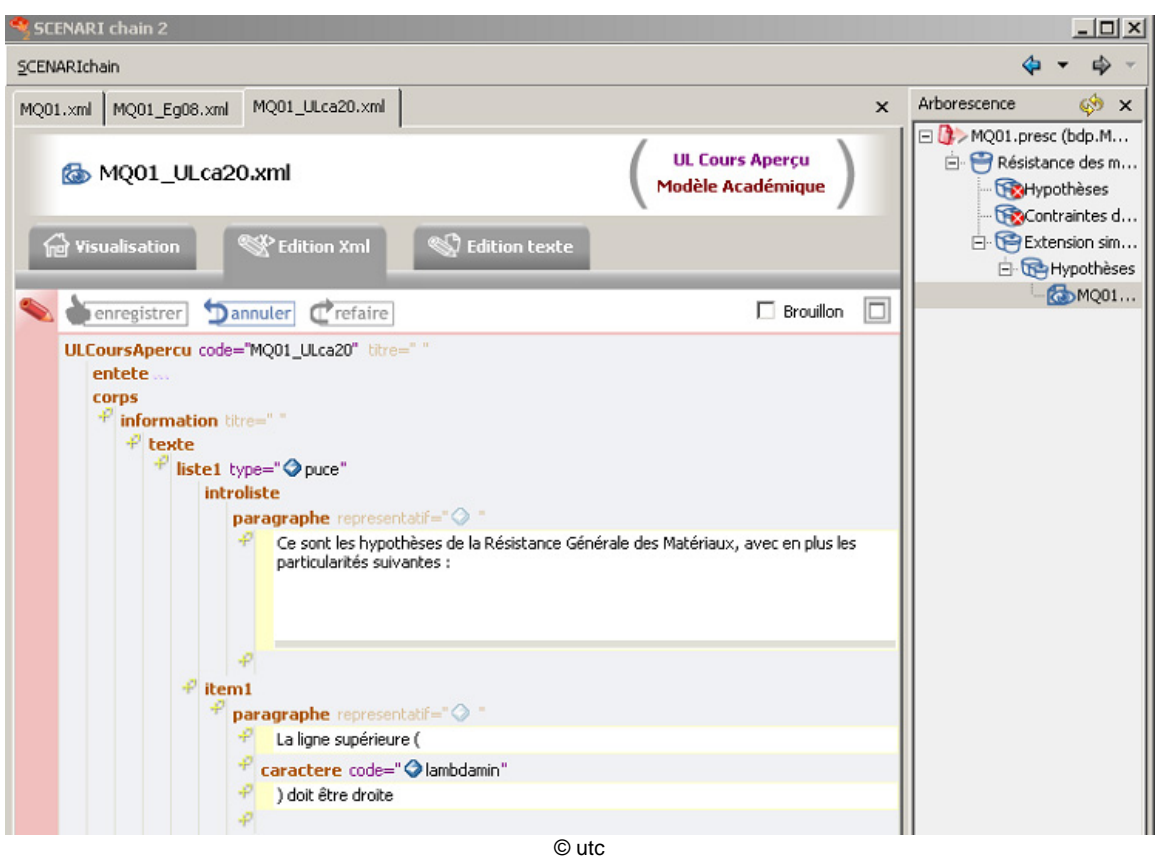

A IMG. 2 : L'ÉDITION XML-LIKE D'UNE UL

#### 3.4. Edition texte

Un fichier XML est en réalité un format texte (ASCII [American Standard Code for Information Interchange]) (comme un fichier.txt) qu'il est possible d'éditer avec n'importe quel éditeur de texte (comme Notepad sous Windows). L'interface de SCENARIchain 2 permet d'éditer chacun des items XML à la manière d'un éditeur texte pur (comme Notepad).

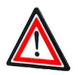

#### **Attention**

L'éditeur texte ne guide absolument pas dans l'édition des items, les risques d'erreur sont donc très importants notamment dans la syntaxe XML (erreur d'ouverture ou de fermeture de balises, etc...). Cette édition est à utiliser le plus rarement possible.

## **4. Qu'est-ce qu'un modèle documentaire pédagogique ?**

#### **Modèle documentaire pédagogique**

Un modèle documentaire pédagogique est un modèle que vont suivre un ensemble de documents pédagogiques. Dans le cadre de SCENARIchain ce modèle définit les règles d'écriture des documents respectant le modèle à travers des DTD, mais est accompagné systématiquement des fichiers permettant la génération multisupports ainsi que ceux permettant la mise à disposition de ce modèle à travers l'interface de SCENARIchain.

## **5. Qu'est ce qu'un atelier ?**

#### **Atelier**

Il s'agit de le considérer comme un environnement de travail auquel sont attribuées certaines règles (par exemple les MDP [Modèle Documentaire Pédagogique] autorisés dans l'atelier). L'atelier est également le "plus haut" niveau d'espace dans lequel seront répertoriés les items composant les documents pédagogiques. Il peut contenir également les supports (sites HTML, document PDF, etc...) générés à partir de ces items.

## **Remarque : Organisation des ateliers.**

L'utilisateur de SCENARIchain 2 choisit l'organisation de ses ateliers (nombre, noms de ceux-ci, etc...). Par exemple : 1 atelier par auteur ou 1 atelier par cours, etc.... L'atelier est créé et géré à travers l'interface de SCENARIchain 2 grâce au menu Ateliers. (cf. la partie du manuel sur la gestion des ateliers)

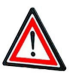

#### **Pas de lien entre items de différents ateliers.**

Les ateliers sont isolés les uns des autres, donc les items d'un atelier *ne peuvent pas* être référencés depuis les items d'un *autre* atelier. Cette règle doit participer à la décision d'organisation des ateliers par l'utilisateur.

#### **Remarque : Atelier local et atelier distant**

Il est possible d'avoir des ateliers dont le contenu (items et générations) peut être stocké sur le disque dur local ou sur un serveur distant. Dans le second cas, le serveur devra être dôté d'un système de gestion de contenus de formation (LCMS).

#### **Remarque : Affichage des ateliers dans l'interface.**

Dans l'interface de SCENARIchain 2 le titre de l'atelier apparaît en haut et à gauche de l'IHM au-dessus de la fenêtre de gestion d'items. De plus, à l'ouverture de SCENARIchain 2 c'est le nom de l'atelier qui apparaît en premier.

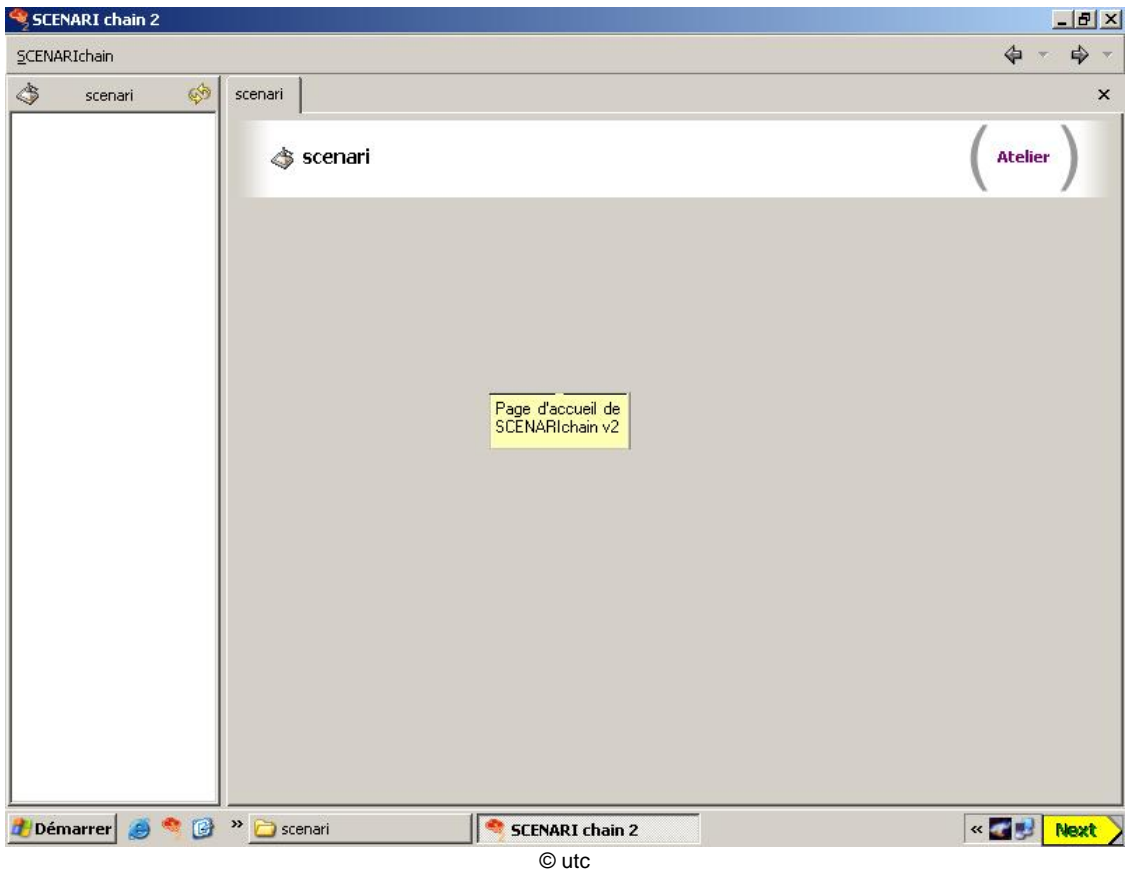

IMG. 3 : VISUALISATION DE L'ATELIER SOUS SCENARICHAIN 2

## **6. Qu'est ce qu'un espace ?**

SCENARIchain 2 permet de gérer des fichiers informatiques appelés *item*. L'ensemble de ces items se trouvent dans des *espaces*.

#### **Espace**

Nom générique pour les espaces informatiques du gestionnaire de fichiers regroupant un ensemble d'items ou d'autres espaces.

♦ *Synonymes : Dossier, Repertoire.*

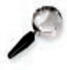

#### **Remarque**

Tous les espaces de SCENARIchain 2 sont visibles dans le gestionnaire d'items disponible dans l'interface SCENARIchain 2 mais aussi dans le gestionnaire de fichiers du système d'exploitation de votre ordinateur (exemple : explorateur Windows). Cela permet de manipuler ces espaces dans SCENARIchain 2 mais également avec d'autres outils de gestion de fichiers de l'ordinateur.

#### **Remarque :**

Il est possible de créer un nombre indéterminé d'espaces dans SCENARIchain 2. Cependant, il est conseillé de créer un espace par document produit.

## **7. Qu'est ce qu'un item ?**

#### **Item**

Un item est un élément unitaire informatique de travail dans SCENARIchain 2 que l'on peut manipuler à travers l'interface SCENARIchain 2. Il correspond le plus souvent à un fichier informatique.(exemple : un fichier xml, un fichier jpeg, etc...).

♦ *Synonyme : fichier.*

#### **Les grands types d'item dans SCENARIchain 2**

- ♦ Les items de type *SP* qui permettent de décrire le scénario du document pédagogique. Ces items sont propres à un MDP. Ces items sont toujours en XML.
- ♦ Les items de type *UL* qui permettent de rédiger le contenu de votre document pédagogique. Ces items sont propres à un MDP et sont toujours en XML.
- ♦ Les items de type *référence* qui permettent de lister des références (acronymes, glossaire, bibliographie,etc...) utilisés dans le cadre des documents pédagogiques. Ces items peuvent être communs à plusieurs MDP.
- ♦ Les items de type *ressource* qui permettent d'insérer dans votre document pédagogique différents formats de média : image, tableau, audio-visuel) etc... Ces items peuvent être en XML ou non. Ils peuvent être communs à plusieurs MDP.
- ♦ L'item de type *prescription* permet de générer les supports à partir des contenus XML et l'item de type *support* de paramétrer cette génération. Ils sont toujours en XML.

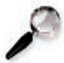

#### **Remarque : Précisions sur les items du MDP académique**

Tous les items de type *SP, UL, ou ressources* sont détaillés dans le "Manuel de description du modèle documentaire académique".

Tous les items de type *support ou prescription* sont détaillés dans la description de la fonction de génération multisupports de SCENARIchain 2.

Chapitre II

## Paramétrage de l'application

Cette partie décrit les fonctions de "paramétrage" de SCENARIchain. Ces fonctions permettent aujourd'hui de :

- ♦ mettre à jour globalement l'application
- ♦ installer un modèle documentaire
- ♦ définir les paramètres de connexion pour assurer le bon fonctionnement des mises à jour en ligne (mise à jour de l'application et des propriétés des ateliers)
- ♦ déclarer des applications externes (exemple : WebEq pour éditer et générer les formules de math).

## **1. Mettre à jour l'aplication SCENARIchain 2**

L'installation standard de SCENARIchain 2 permet une mise à jour en ligne de certaines propriétés de logiciel. Cette mise à jour nécessitant le bon fonctionnement du réseau, en cas de problème, n'hésitez pas à contacter l'administrateur technique du réseau Internet utilisé.

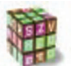

#### **Mettre à jour l'application**

- **1.** Cliquer sur le menu *Outils* de la barre des menus de l'application.
	- **2.** Sélectionner *Mise à jour de l'application* dans la liste des actions possibles avec le clic droit de la souris. Une fenêtre en pop up signale la recherche alors des mises à jour disponibles en ligne. Cette opération peut prendre quelques minutes. Un message signale qu'aucune mise à jour n'est disponible si l'application dispose des dernières mises à jour. Dans le cas contraire une fenêtre en pop up s'ouvre proposant d'installer les packs à remettre à jour.
	- **3.** Cliquer sur *Installer* dans la fenêtre de remise à jour. Des barres de téléchargement indiquent l'évolution de la mise à jour. Patienter jusqu'à ce que la mise à jour de chaque pack soit terminée.
	- **4.** Cliquer sur *fermer*.
	- **5.** Redémarrer l'application afin que toutes les mises à jour soient prises en compte.

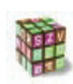

#### **Mettre à jour l'interface graphique de l'application (édition, visualisation,etc...)**

- **1.** Cliquer sur le menu *Outils* de la barre des menus de l'application.
- **2.** Sélectionner *Mise à jour des composants graphiques* dans les liste des actions possibles avec le clic droit de la souris. Une fenêtre en pop up recherche alors les mises à jour disponibles en ligne. Cette opération peut prendre quelques minutes. Un message signale qu'aucune mise à jour n'est disponible si l'application dispose des dernières mises à jour. Dans le cas contraire une fenêtre en pop up s'ouvre proposant d'installer les packs à remettre à jour.
- **3.** Cliquer sur *Installer* dans la fenêtre de remise à jour. Des barres de téléchargement indiquent l'évolution de la mise à jour. Patienter jusqu'à ce que la mise à jour de chaque pack soit terminée.
- **4.** Cliquer sur *Fermer*.
- **5.** Relancer l'application afin que toutes les mises à jour soient prises en compte.

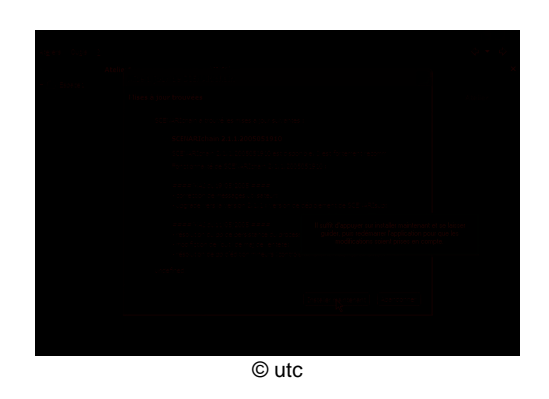

IMG. 4 : METTRE À JOUR L'APLICATION SCENARICHAIN 2

## **2. Définir les paramètres de connexion**

L'installation standard de SCENARIchain 2 permet une mise à jour par Internet de l'application, des modèles documentaires disponibles et des propriétés des ateliers. cette mise à jour nécessite parfois un paramétrage particulier de la connexion réseau que connaît l'administrateur réseau.

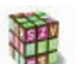

#### **Définir les paramètres de connexion**

**1.** Cliquer sur le menu *Outils* de la barre des menus de l'application.

- **2.** Sélectionner *Paramètres de connexion* dans la liste des actions possibles avec le clic gauche de la souris. Une fenêtre en pop up propose de modifier les paramètres de connexion selon deux modes : *Connexion directe* ou connexion par l'intermédiaire d'un proxy dont il faut définir les caractéristiques dans *Paramètres de proxy (http)*.
- **3.** Sélectionner *Connexion directe* ou *Paramètres de proxy (http)* suivant la configuration réseau du lieu de travail. Contacter l'administrateur réseau en cas de besoin pour obtenir ces informations.
- **4.** Cliquer sur *OK*.
- **5.** Relancer SCENARIchain 2 pour prendre en compte les modifications.

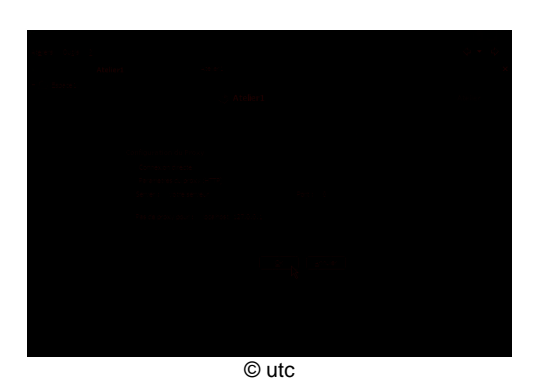

A IMG. 5 : LES PARAMÈTRES DE CONNEXION

### **3. Intégrer des applications externes**

Certaines fonctions dans SCENARIchain 2 sont rendues disponibles grâce à des applications externes. Aujourd'hui, l'édition et la génération des formules de math en MathML sont permises avec l'application WebEq et la prévisualisation et la génération des formules de math en LaTeX sont permises avec l'application TTM.

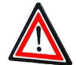

#### **Licences**

Les deux applications (WebEq et TTM) aujourd'hui intégrables à SCENARIchain 2 sont des logiciels dont il est nécessaire de faire l'installation standard au préalable. Les licences sont payantes et sont disponibles sur Internet. Il en va de la responsabilité de l'utilisateur de posséder ces licences.

#### **Intégrer une application externe**

- **1.** Cliquer sur le menu *Outils* de la barre des menus de l'application.
	- **2.** Sélectionner *Intégrer des applications externes* dans les liste des actions possibles avec le clic gauche de la souris. Une fenêtre en pop up propose d'installer les applications externes intégrables dans SCENARIchain 2 ou signale si celles-ci sont déjà intégrées.
	- **3.** Cliquer sur *(Ré)Installer* pour l'application non intégrée. Une fenêtre d'exploration du système s'ouvre alors et propose par défaut le nom du fichier à aller chercher sur le disque dur pour intégrer l'aplication.
	- **4.** Sélectionner le fichier demandé sur le disque dur et cliquer sur *Ouvrir*. L'application externe est alors intégrée. Cette opération peut prendre quelques instants. Dés que l'intégration est terminée, cela est signalé par le terme *Installé* dans la fenêtre d'intégration des applications externes.
	- **5.** Réitérer l'opération pour chaque application.
	- **6.** Cliquer sur *Fermer* pour fermer la fenêtre d'intégration des applications externes.
	- **7.** Relancer SCENARIchain 2 pour prendre en compte les modifications.

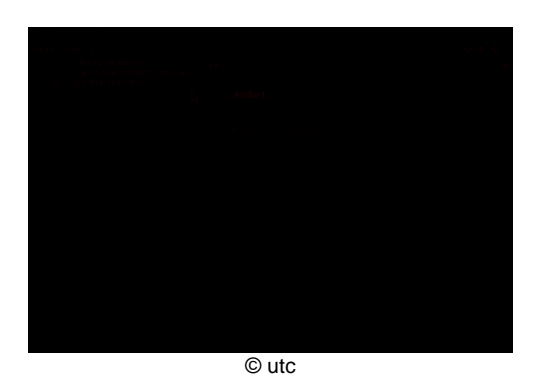

IMG. 6 : INTÉGRER DES APPLICATIONS EXTERNES

### **4. Installer un modèle documentaire**

Un modèle documentaire exprime informatiquement des règles d'écriture pour les documents produits dans SCENARIchain, définit les propriétés des générateurs permettant la publication multisupports des documents, ainsi que l'interfaçage graphique permettant d'éditer, gérer les items produits dans ce modèle, et publier à travers SCENARIchain.

Informatiquement, un modèle documentaire est un ensemble de fichiers compressés dans un unique fichier dont l'extension est .scmodel. Ce fichier est rendu disponible par l'administrateur de la chaîne éditoriale.

#### **Installer un modèle documentaire à partir du menu Ateliers**

- **1.** Cliquer sur le menu *Ateliers* de la barre des menus de l'application.
	- **2.** Choisir *Installer un modèle documentaire* dans la liste des actions possibles avec le clic gauche de la souris. Une fenêtre en pop up propose alors l'installation d'un modèle documentaire.
	- **3.** Cliquer sur l'icône contenant trois petits points. Une fenêtre d'exploration du disque dur apparaît.
	- **4.** Sélectionner le fichier .scmodel fourni par l'administrateur technique de la chaîne éditoriale.
	- **5.** Cliquer sur *Installer*. Apparaît l'avancement de l'installation.
	- **6.** Cliquer sur *Fermer* une fois que tous les packs à installer sont signalés comme étant *OK*.

Le modèle documentaire correspondant est installé. Désormais il est possible de créer un ou des ateliers dont une des caractéristiques est de pouvoir rédiger et publier suivant ce modèle documentaire.

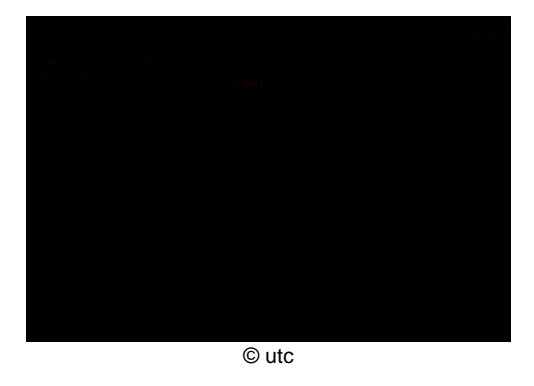

**IMG. 7 : INSTALLER UN MODÈLE DOCUMENTAIRE** 

Chapitre III

## Gestion des ateliers

Cette partie présente la manière de gérer les différents ateliers dans l'application. Attention, cette gestion nécessite une bonne compréhension de ce qu'est un atelier.

## **1. Créer un atelier**

Cette partie permet de comprendre comment créer un atelier à partir de la fonction *Créer un atelier* disponible dans le menu Ateliers de la barre des menus. Il est également possible de créer un atelier à a partir de la fenêtre de *Gestion des ateliers* depuis la fonction *Gestion des ateliers* disponible dans le menu Ateliers ou *CTRL+G*. Cette deuxième option s'adresse aux utilisateurs avancés de SCENARIchain.

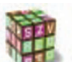

#### **Créer un atelier à travers l'interface de SCENARIchain**

- **1.** Cliquer sur le menu *Ateliers* de la barre des menus de l'application.
	- **2.** Choisir *Créer un atelier* dans la liste des actions possibles avec le clic droit de la souris. Une fenêtre en pop up vous propose alors plusieurs solutions : *Créer un atelier local*, *Se connecter à un serveur distant*, *Afficher la console d'administration des ateliers*. Les différentes possibilités sont décrites dans les trois démarches suivantes.

#### **Créer un atelier local**

- Un atelier est dit *local* lorsque le lieu de stockage de l'ensemble des dossiers et des fichiers que contiendra cet atelier se trouvera sur le poste local de l'utilisateur de même que l'ensemble des supports générés à partir de ces sources XML et médias indexés.
- **1.** Sélectionner dans la fenêtre de création d'atelier l'action *Créer un atelier local*.
- **2.** Cliquer sur *suivant*.
- **3.** Remplir le champ *Code de l'atelier*. Ce code de l'atelier est le nom donné à celui-ci et qui apparaîtra dans la fenêtre de gestion d'items par la suite.
- **4.** Sélectionner parmi l'une des quatre propositions :

#### 1. **Modèle standard**

Un ensemble de modèles d'atelier pré-installés (standards) au niveau de l'application sont alors proposés (exemple : SCENARIsup).Ces modèles standards ont des paramètres fixés par défaut (lieu de stockage des fichiers XML et médias indexés, lieu de stockage des supports générés, modèle documentaire suivi par les items créés). Pour finir la création de l'atelier, suivre les instructions suivantes :

*1.* Sélectionner un modèle d'atelier parmi la liste des modèles disponibles.

*2.* Cliquer sur *terminer*.

#### 2. **Modèle importé des disques durs locaux**

Au préalable se trouve sur votre disque dur un fichier avec une extension .wspmeta, fichier fourni par l'administrateur technique de la chaîne éditoriale. Ce fichier contient toutes les informations concernant les ateliers construits sur ce modèle. Pour finir la création de l'atelier, suivre les instructions suivantes :

- *1.* Cliquer sur l'icône grise contenant trois petits points permettant de parcourir le disque dur. Une fenêtre d'exploration du disque dur s'ouvre.
- *2.* Sélectionner le fichier .wspmeta correspondant au modèle d'atelier que devra suivre l'atelier en cours de création (exemple : acadsup.wspmeta). Cliquer sur *OK*, le fichier et le chemin d'accés sont indiqués dans la fenêtre de création d'atelier.
- *3.* Cliquer sur *terminer*.

#### 3. **Modèle dupliqué des ateliers locaux**

Un ou plusieurs ateliers sont déjà disponibles dans l'application. Il est possible de créer un atelier qui suivra les mêmes règles qu'un atelier existant. Pour finir la création de l'atelier, suivre les instructions suivantes :

*1.* Sélectionner un atelier parmi ceux existants déjà localement.

*2.* Cliquer sur *terminer*.

#### 4. **Modèle importé du Web**

Au préalable se trouve sur un serveur distant un fichier avec une extension .wspmeta, fichier fourni par l'administrateur technique de la chaîne éditoriale. Ce fichier est accessible via une adresse http:// . Pour finir la création de l'atelier, suivre les instructions suivantes :

- *1.* Remplir le champ vide en indiquant l'adresse http:// ou se trouve le fichier .wspmeta.
- *2.* Cliquer sur *terminer*.

Quelquesoit l'option choisie, l'atelier est créé localement (sur le poste de travail) et affiché dans la fenêtre de gestion d'items. Il est maintenant gérable à travers l'interface de gestion d'atelier (cf. plus loin dans ce manuel) de SCENARIchain 2.

#### **Se connecter à un serveur distant**

Cette fonction permet de rendre apparent à travers l'interface de l'application un atelier distant, c'est à dire existant physiquement sur un serveur distant, ou encore de créer un nouvel atelier distant sur ce serveur. Cette fonction n'est opérationnelle que si le serveur dispose de fonctions de LCMS (Learning Content Management System). Pour finir la création de l'atelier, suivre les instructions suivantes :

- **1.** Cliquer sur *suivant*.
- **2.** Indiquer l'adresse URL (protocole HTTP://) du serveur distant.
- **3.** Choisir de rendre actif un atelier existant sur ce serveur parmi la liste proposée ou lancer la création d'un nouvel atelier sur ce serveur.

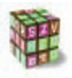

#### **Afficher la console d'administration des ateliers (utilisateurs avancés)**

Cette fonction permet d'accéder à la console d'administration des ateliers (également accessible directement dans le menu Ateliers de la barre des menus : *Gestion des ateliers*). Pour finir la création de l'atelier, suivre les instructions suivantes :

**1.** Cliquer sur *suivant*. Le fenêtre *Gestion des ateliers* apparaît alors en pop up. Deux options sont alors possibles : créer un nouvel atelier local ou créer un serveur distant, décrites dans les démarches suivantes :

#### **- Créer un atelier local à partir de la fenêtre de gestion des ateliers**

- *1.* Déplier l'ensemble *Atelier locaux*.
- *2.* Cliquer sur *Nouvel atelier*.
- *3.* Remplir le champ *Code de l'atelier* par le nom du futur atelier.
- *4.* Modifier si nécessaire le lieu physique de stockage de l'atelier (onglet *Standard*) et/ou modifier le lieu de stockage d'une part des futurs items et d'autre part des futurs générations de l'atelier (onglet *Avancées*).
- *5.* Choisir le modèle d'atelier que doit suivre l'atelier en cours de création comme l'indique la démarche : Créer un atelier local.
- *6.* Cliquer sur *Créer*.

Un atelier local est alors créé et disponible dans le fenêtre de gestion d'items.

#### **- Créer un serveur distant à partir de la fenêtre de gestion des ateliers**

- *1.* Cliquer sur *Nouveau serveur distant*.
- *2.* Remplir les champs demandés : adresse http:// du serveur, titre du serveur, login et mot de passe pour y accéder.
- *3.* Cliquer sur *Créer*.

SCENARIchain est alors connecté à ce nouveau serveur. Il est alors possible de créer un atelier sur ce serveur.

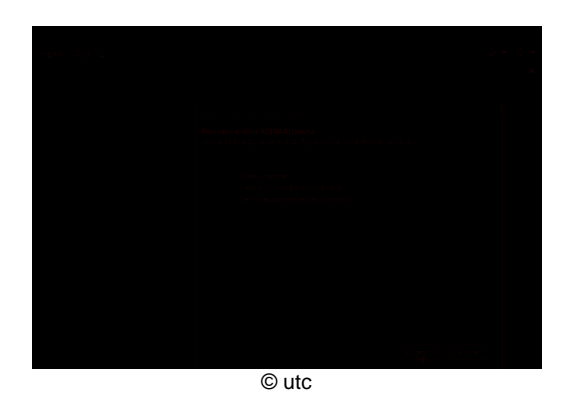

**IMG. 8 : CRÉATION D'UN ATELIER** 

## **2. Mettre à jour le modèle d'un atelier**

Un atelier est l'environnement de travail dans lequel vont être stockés les items. Cet atelier a donc des propriétés propre à cet environnement de travail (modèles documentaires disponibles par exemple). Ces propriétés peuvent être remises à jour à distance pour les modèles d'ateliers diffusés avec l'outil (exemple : le modèle d'atelier : SCENARIsup). Ces remises à jour sont annoncées par l'administrateur technique de la chaîne éditoriale. La démarche suivante décrit la manière de mettre à jour ces propriétés à travers l'interface SCENARIchain.

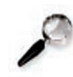

#### **Remarque : Téléchargement des mises à jour**

Les mises à jour sont faites sur un site distant géré par l'administrateur technique de la chaîne éditoriale. Au moindre doute du bon fonctionnement de cette mise à jour, prévenir l'administrateur en question.

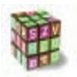

#### **Mettre à jour les propriétés d'un atelier.**

- **1.** Cliquer droit sur *Gestion des ateliers* dans le menu *Ateliers* de l'application ou *CTRL+G.* La fenêtre de gestion des ateliers apparaît en pop up.
- **2.** Déplier la liste des Ateliers locaux.
- **3.** Cliquer gauche sur l'atelier à remettre à jour.
- **4.** Cliquer sur l'étoile, située à gauche de la phrase *Constituants du modèle*. Si vous disposez de la dernière version disponible, un message vous le signale. Si des mises à jour sont disponibles, une fenêtre *Mise à jour* apparaît en pop up présentant la liste des mises à jour.
- **5.** Cliquer sur *installer* dans le fenêtre de mise à jour. Des barres de téléchargement vous indiquent l'avancement de la mise à jour de chaque élément de la liste. Dès que tous les éléments sont signalés comme étant installés (coche verte), cliquer sur *Fermer*. La fenêtre de mise à jour se ferme.
- **6.** Dans la fenêtre de gestion des ateliers, réitérer l'opération de mises à jour en cliquant sur l'étoile, située à gauche de la phrase *Constituants du modèle*. Si la mise à jour a été faite, un message d'alerte apparaît signalant que vous disposez bien de la dernière version.
- **7.** Cliquer sur le bouton *Fermer* de la fenêtre de gestion des ateliers pour la quitter.

### **3. Supprimer un atelier**

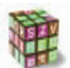

#### **Supprimer un atelier.**

- **1.** Cliquer sur *Gestion des ateliers* dans le menu *Ateliers* de l'application ou *CTRL+G.* La fenêtre de gestion des ateliers apparaît en pop up.
	- **2.** Déplier la liste des Ateliers locaux.
	- **3.** Cliquer gauche sur le nom de l'atelier à supprimer.
	- **4.** Cliquer gauche sur la croix rouge situé en haut de la zone de gestion de l'atelier : un message propose de valider la suppression et de cocher l'option de suppression des items sur le disque dur.
	- **5.** Cocher la case ou non qui valide le message suivant : *Supprimer également les contenus de cet atelier du disque dur*.
	- **6.** Valider en cliquant *OK*. L'atelier n'existe plus à travers l'interface de SCENARIchain 2 et son contenu a été enlevé du disque dur si cette option a été choisie.

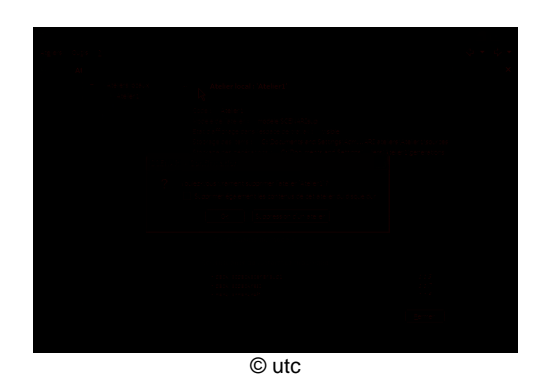

**IMG. 9 : SUPPRESSION D'UN ATELIER** 

## **4. Masquer un atelier dans l'interface de SCENARIchain 2**

Pour une question de confort, il est possible de rendre visible ou au contraire de masquer les ateliers dans l'espace de gestion d'items de SCENARIchain 2. Par défaut , à la création les ateliers sons visibles, c'est pourquoi la démarche suivante décrit le moyen de masquer ces ateliers.

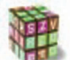

#### **Masquer un atelier dans SCENARIchain**

- **1.** Cliquer sur *Gestion des ateliers* dans le menu *Ateliers* de l'application ou *CTRL+G.* La fenêtre de gestion des ateliers apparaît en pop up.
	- **2.** Déplier la liste des Ateliers locaux.
	- **3.** Cliquer gauche sur le nom de l'atelier à masquer dans l'interface SCENARIchain.
	- **4.** Cliquer gauche sur l'icône symbolisant un œ il situé en haut de la zone de gestion de l'atelier. L'œ il apparaît alors en grisé et le statut de *Etat d'affichage dans l'espace de travail* passe de *visible* à *masqué*.

Pour rendre visible l'atelier de nouveau, il suffit juste de réitérer la démarche précédente.

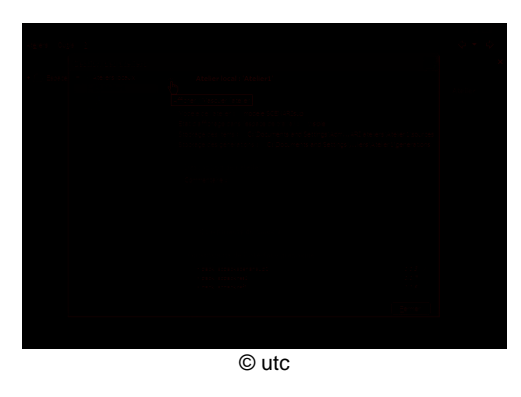

**IMG. 10 : MASQUER UN ATELIER** 

Chapitre IV

## Edition entête

L'édition formulaire propose une interface graphique d'édition. SCENARIchain 2 propose ce type d'édition très assistée pour les formules de mathématiques, les tableaux ainsi que l'en-tête des items SP, UL.

## **1. Editer les métadonnées**

Chaque item SP et UL est identifié par une série de métadonnées. Ces métadonnées se trouvent dans la balise **<en-tete>** qui commence systématiquement chaque item de ce type.

#### **En-tête ?**

L'en-tête d'un item au format XML comprend toutes les métadonnées sur l'item en question comme l'auteur, la date de rédaction, les contributeurs au contenu, le résumé, etc... ou encore des métadonnées plus pédagogiques ; objectifs pédagogiques, niveau, volume horaire...

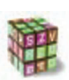

#### **Remplir l'en-tête**

Trois éditions possibles :

- ♦ par l'onglet *Edition entête* qui permet une édition formulaire guidant graphiquement l'édition des métadonnées de chaque item XML.
- ♦ par l'onglet *Edition XML* (bouton "autres" puis sélectionner Edition XML) en déployant la balise **<en-tete>** de l'item dont les métadonnées sont à éditer.
- ♦ par un formulaire disponible à la création de l'item. Ce formulaire propose de remplir le titre, la date, la version, l'auteur et le type d'auteur.

Le formulaire propose des valeurs par défaut pour certaines balises :

- **-** La date proposée par défaut est celle du jour de création de l'item
- **-** La version proposée par défaut est 1.0
- **-** L'auteur proposé par défaut est celui donné à la précédente création d'item. Cette valeur est mémorisée et restera la même jusqu'à la création d'item suivante.

#### **Format des dates de l'en-tête**

Le format demandé pour les dates est *jj/mm/aa*.

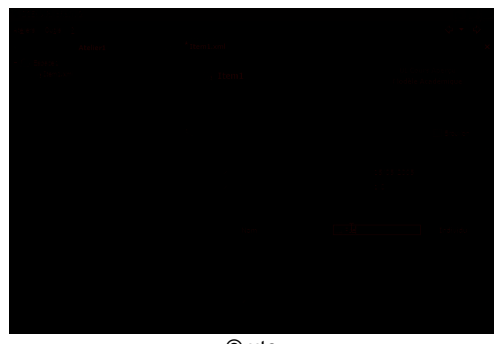

© utc

A IMG. 11 : EDITION DES MÉTADONNÉES

Chapitre V

## Edition corps

Cette partie décrit l'outil d'édition du corps de l'UL.

## **1. Présentation générale de la fenêtre d'Edition corps**

La fenêtre d'Edition corps est active en cliquant sur l'onglet *Edition corps* disponible par défaut dans la zone de production XML de n'importe quelle UL. En haut de cette fenêtre, par défaut trois boutons sous forme d'icône sont proposés : une disquette, ,pour *enregistrer*, la flèche vers la gauche, ,pour *annuler la dernière action*, et la flèche vers la droite, *n*, pour *refaire la dernière action*. Ces trois boutons se grisent lorsqu'il n'est plus possible d'activer les fonctions correspondantes. Trois icônes s'ajoutent lorsqu'on est dans une zone d'édition d'un paragraphe : la première icône permet d'insérer une balise pour caractériser le texte (important, spécial,...), pour insérer un indice, un exposant, une formule de math laTeX, une adresse Web, une citation ; la deuxième icône permet d'insérer un objet dans le le paragraphe comme une ressource interne, une référence (glossaire, acronymes, etc...), une référence à une ressource de la même UL, une décomposition en préfixe, suffixe, radical ; la troisième icône permet d'insérer des caractères spéciaux.

La bande rouge avec le crayon signifie que le mode édition est activé.

Lorsqu'un item est en cours d'édition et non enregistré, son nom apparaît en gras et avec une étoile dans l'onglet blanc situé au dessus de la fenêtre d'édition.

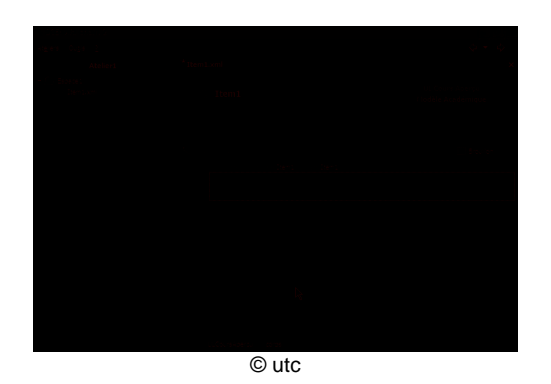

IMG. 12 : APERÇU DE LA FENÊTRE D'ÉDITION CORPS

## **2. Signification des couleurs et symboles**

L'ensemble de l'éditeur est sur fond bleu clair afin de bien mettre en valeur les zones blanches d'édition de texte.

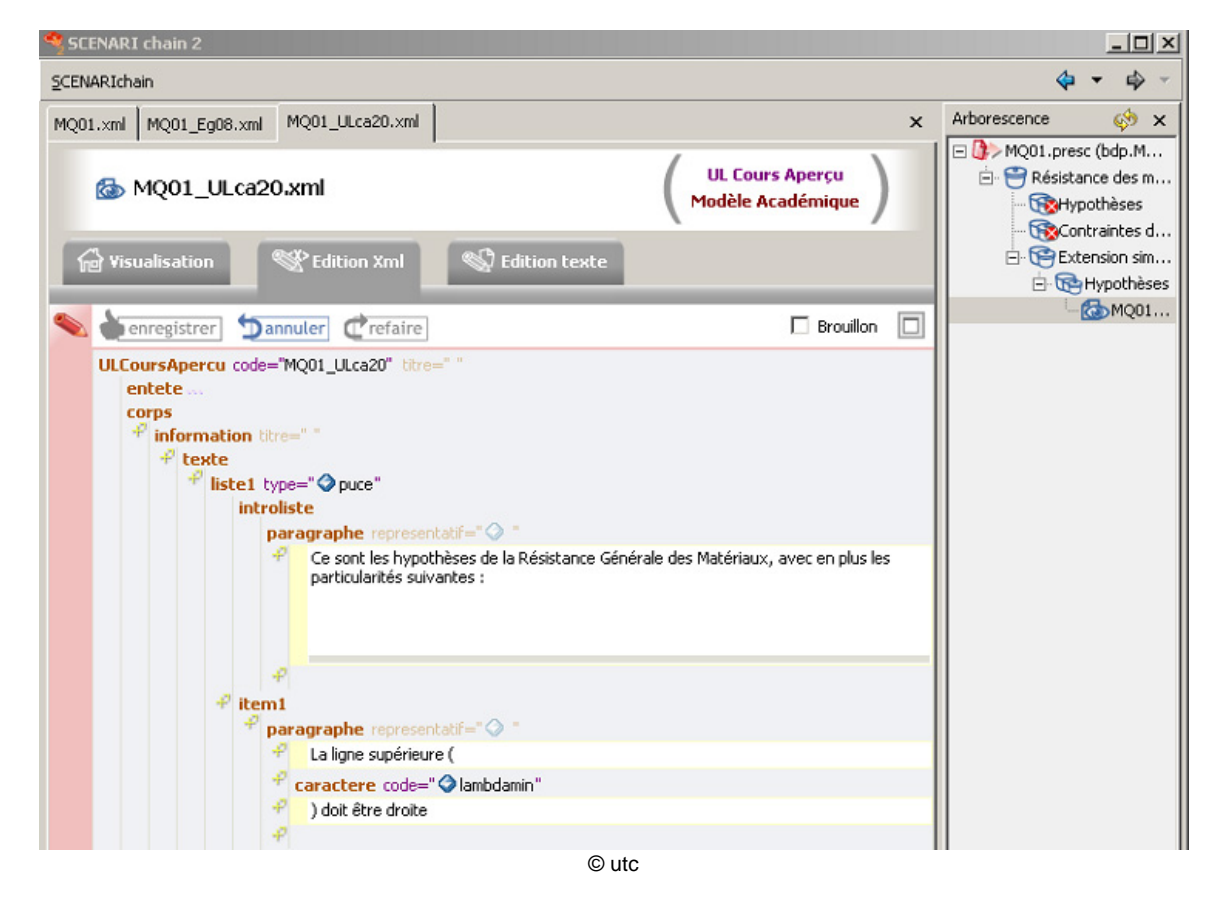

IMG. 13 : EDITION XML D'UNE UL

Signification des couleurs et symboles utilisées dans l'interface de l'Editeur XML intégré à SCENARIchain 2 :

- ♦ *caractères en noir "normal"* : contenu des balises ou valeur des attributs
- ♦ caractères en *vert dans une zone blanche* : commentaires
- ♦ *caractères en bleu gras* : intitulé de la balise qui apparaît dans le fichier XML et dont le contenu sera traité par les générateurs.
- ♦ *caractères en grisé* : intitulé d'une balise ou d'un attribut dont le contenu n'existe pas et qui par conséquent n'existe pas encore dans le fichier XML. Ces balises apparaissent pour aider à l'édition, en suggérant des insertions de contenu à priori recommandées.
- ♦ caractères en *vert* : attribut dont la valeur a été éditée, inscrit dans le XML et dont la valeur va être exploitée par les générateurs.
- ♦ *point d'interrogation jaune, signe plus ou astérisque grise* : permettent l'insertion d'une balise.
- ♦ *zone blanche* : zone d'édition texte inactive
- ♦ *zone blanche encadré par un trait en pointillés bleus*: zone d'édition texte sélectionneé
- ♦ *zone blanche encadré par un trait continu bleu* : zone d'édition texte active, c'est à dire prête à l'édition
- ♦ *zone avec fond bleu et encadré par un trait en pointillés bleu* : balise sélectionnée
- ♦ *zone avec fond bleu et encadré par un trait en tirets bleus* : attribut sélectionné
- ♦ la *petite croix blanche dans un rond rouge* signale une erreur d'édition XML soit par rapport aux DTD et donc au modèle documentaire pédagogique soit par rapport à la syntaxe XML

### **3. Sélectionner une balise**

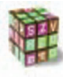

#### **Sélectionner une balise**

Cliquer sur le nom de la balise, la balise est sélectionnée. OU

Naviguer d'une balise à l'autre par les touches *FLECHES* :→ ← ↑ ↓ du clavier.

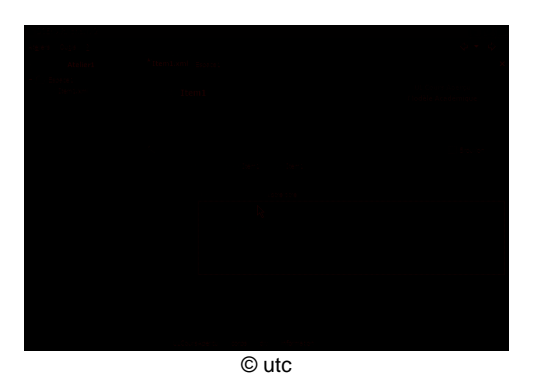

**IMG. 14 : SÉLECTIONNER UNE BALISE** 

## **4. Insérer une balise**

L'édition XML permet d'éffectuer une série d'actions sur les balises: les insérer, éditer le contenu de ces balises, les supprimer, copier/coller, déployer ou pas l'arborescence de la balise, etc...

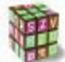

#### **Insérer une balise**

1. Cliquer gauche (ou sélectionner avec les *FLECHES* du clavier puis taper *ENTER*) sur une étoile grise  $\mathbb{R}$  ou le point d'interrogation jaune visible à

l'endroit où insérer la balise. Cette liste est également accessible en cliquant droit sur les mêmes symboles puis en sélectionnant le menu *Insérer*.

**2.** Sélectionner la balise à insérer dans la liste proposée dans le menu déroulant en pop-up en cliquant gauche sur la balise à insérer.

 $O<sub>U</sub>$ 

Sélectionner la balise avec les *FLECHES* de votre clavier puis taper sur *ENTER*. La balise est alors insérée.

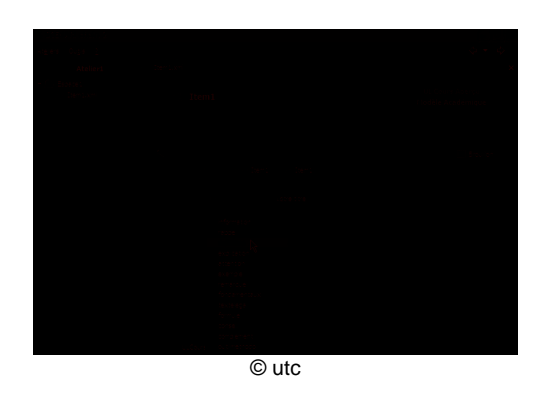

IMG. 15 : INSÉRER UNE BALISE

## **5. Editer le contenu textuel d'une balise**

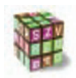

#### **Editer le contenu textuel d'une balise**

- **1.** Sélectionner la zone blanche d'édition avec le clic gauche de la souris ou avec la touche tabulation du clavier. La sélection de la zone est activée lorsque la zone blanche est encadrée par un cadre en trait continu bleu.
- **2.** Taper le texte dans la zone blanche alors sélectionnée.

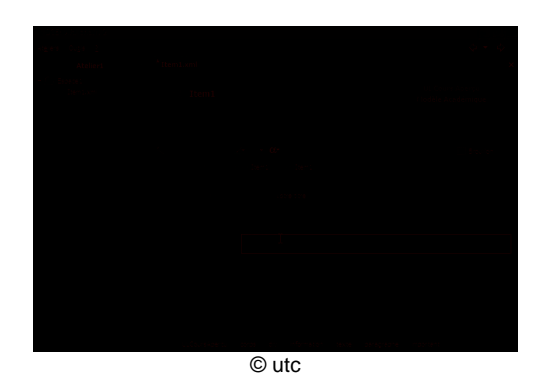

IMG. 16 : EDITER LE CONTENU TEXTUEL D'UNE BALISE

## **6. Rédiger le contenu d'un paragraphe avec l'édition corps**

Le contenu d'un paragraphe est principalement du texte. Une partie de ce texte peut être caractérisé sémantiquement (important, spécial, note de bas de page). On peut également insérer au sein de ce paragraphe : des indices, des exposants, des formules de math en LaTeX, des adresses Web, des citations, des ressources internes (imagettes, formules de math,...), des références à des référentiels, des caractères spéciaux.

Ces insertions se traduisent dans le fichier XML par l'insertion d'une balise. Cette balise va venir encadrer le texte à caractériser ou va contenir des informations complémentaires sur l'élément à insérer (nom de fichier pour les ressources internes, adresse URL pour l'adresse Web, ...).

#### 6.1. Rédiger le contenu textuel d'un paragraphe

Pour rédiger le contenu d'un paragraphe, il est nécessaire au préalable d'avoir inséré une balise pédagogique, puis une balise texte. A cette balise paragraphe dans l'édition corps, est systématiquement associée une zone d'édition textuelle éditable. Pour rédiger ce paragraphe, il suffit donc de taper dans cette zone d'édition.

#### 6.2. Caractériser une partie du texte du paragraphe : Important, Spécial, Note, Indice, Exposant ou Adresse Web, Citation, Formule de math Mathtex

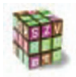

#### **Démarche**

- **1.** Sélectionner en maintenant le clic gauche de la souris, dans la zone d'édition du paragraphe, la partie de texte à caractériser. Un surlignement bleu encadre la partie de texte sélectionnée.
- **2.** Cliquer droit sur le texte surligné en bleu. Une liste d'actions possibles sur cette sélection apparaît en pop up.
- **3.** Sélectionner *Baliser le texte* en survolant avec la souris ou avec les *FLECHES* du clavier. La liste des balises possibles apparaît.
- **4.** Sélectionner dans la liste la caractérisation voulue en pointant et en cliquant gauche avec la souris OU avec les *FLECHES* du clavier puis *ENTER*. Des informations complémentaires sont demandées pour certaines balises : l'adresse URL (vers laquelle faire lien dans les supports écrans) pour l'adresse Web, une description des sources ou une référence à la bibliographie pour la citation. Une fois remplies ces éventuelles informations complémentaires, le texte sélectionné apparaît alors dans une mise en forme particulière (changement de couleur ou de police) dans la zone d'édition du paragraphe. Une balise a été créée dans le fichier XML et encadre maintenant la partie de texte sélectionnée.

 $O<sub>U</sub>$ 

- **1.** Cliquer droit à l'endroit voulu pour insérer une partie de texte à caractériser. Une liste d'actions possibles apparaît en pop up.
- **2.** Sélectionner *Ajouter une balise* en survolant avec la souris ou avec les *FLECHES* du clavier ou cliquer sur l'icône <sup>en</sup> en haut de la fenêtre d'édition. La liste des balises insérables apparaît en menu déroulant.
- **3.** Sélectionner dans la liste la caractérisation voulue en pointant et en cliquant gauche avec la souris OU avec les *FLECHES* du clavier puis *ENTER*. Pour les balises nécessitant des informations complémentaires, une fenêtre en pop up propose de compléter ces informations (adresse URL pour l'adresse Web, description ou référence pour la citation).
- **4.** Taper le texte voulu qui apparaît dans une mise en forme particulière (changement de couleur ou de police) indiquant qu'il est caractérisé.
- **5.** Cliquer droit à la fin du texte tapé et repéré par une mise en forme particulière pour sélectionner le mode *Normal* et ainsi continuer à écrire dans ce même paragraphe du texte non caractérisé.

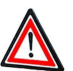

#### **La mise en forme dans l'éditeur corps n'est pas la mise en forme finale**

La mise en forme pour mettre en relief les parties de texte qui ne sont pas dans le mode normal ont été choisies pour faciliter la lisibilité mais ne sont pas la mise en forme finale après publication des différents supports issus de ce même document XML.

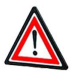

#### **Les formules de math LateX**

Le texte caractérisé commé étant du LaTeX (balise XML **<mathtex>**) sera intérprété comme du code LaTeX pour décrire les formules de math. Cette possibilité d'édition pour les formules de math nécessite une connaissance approfondie du code TeX.

#### 6.3. Insérer un caractère spécial

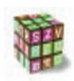

- **1.** Cliquer gauche à l'endroit voulu pour insérer le caractère spécial.
- **2.** Cliquer sur l'icône  $\alpha$  en haut de la fenêtre d'édition. La liste des caractères spéciaux insérables apparaît en menu déroulant.
- **3.** Sélectionner dans la liste le caractère voulu en pointant et en cliquant gauche avec la souris OU avec les *FLECHES* du clavier puis *ENTER*. Le caractère spécial apparaît alors dans la zone d'édition du paragraphe.

#### 6.4. Insérer un objet : ressource interne, des références, décomposition d'un mot.

Rappel des différents objets insérables au sein d'un paragraphe :

#### ♦ **Ressource interne**

permet l'appel à un fichier externe pour insérer une imagette, ou une formule de math dans le flux du texte.

#### ♦ **Référence à un référentiel existant**

permet de faire référence à un référentiel crée dans SCENARIchain : bibliographie, acronymes, glossaire, autres...

#### ♦ **Référence à une ressource**

permet de faire référence à une ressource qui apparaît déjà dans le contenu du corps de l'UL.

#### ♦ **Décomposition**

permet de décomposer un mot en préfixe/suffise/radical.

#### **Démarche**

**1.** Cliquer droit à l'endroit voulu pour insérer l'objet.

**2.** Sélectionner *Insérer un objet* en survolant avec la souris ou avec les *FLECHES* du clavier ou cliquer sur l'icône en haut de la fenêtre

d'édition. La liste des objets insérables apparaît en menu déroulant.

**3.** Sélectionner dans la liste l'objet voulu en pointant et en cliquant gauche avec la souris OU avec les *FLECHES* du clavier puis *ENTER*. Une fenêtre en pop up demande les informations nécessaires à chaque type d'objet (exemple : sélection d'un fichier pour la ressource interne, l'id pour la référence, etc...). Une fois ces informations completées, fermer la fenêtre en pop up. L'objet apparaît alors dans la zone d'édition du paragraphe.

### **7. Copier ou couper/coller une balise**

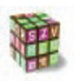

#### **Copier ou couper / coller une balise**

**1.** Cliquer droit sur le nom de la balise à copier puis coller. Le contenu de l'ensemble de la balise apparaît alors sur fond bleu, une liste d'actions est proposée dont copier ou couper.

**OU** 

Cliquer gauche sur le nom de la balise pour la sélectionner puis utiliser sur le clavier *CTRL+C* pour copier la balise ou *CTRL+X* pour la couper.

**2.** Cliquer droit sur la balise à remplacer, à faire précéder ou faire suivre par la balise copiée, 3 actions de collage sont proposées : coller avant, après ou à la place de.... *Attention* : il est nécessaire que la balise copiée puisse remplacer celle que vous avez sélectionné. Dans le cas contraire le collage sera autorisé mais une croix rouge sera affichée indiquant une erreur de non respect du modèle documentaire pédagogique (DTD).

OU

sélectionner la balise par la touche *TAB* de votre clavier puis taper *CTRL+V*. Il vous est alors proposé les 3 actions : coller, coller avant ou coller après.
## **8. Supprimer une balise**

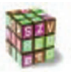

#### **Supprimer une balise**

- **1.** Cliquer droit sur la balise à supprimer. Un pop up propose plusieurs actions dont *Supprimer*.
	- **2.** Cliquer gauche ou *ENTREE* sur *Supprimer*, la balise disparaît.

#### OU

- ♦ Sélectionner la balise à supprimer
- ♦ Touche *SUPPR* du clavier

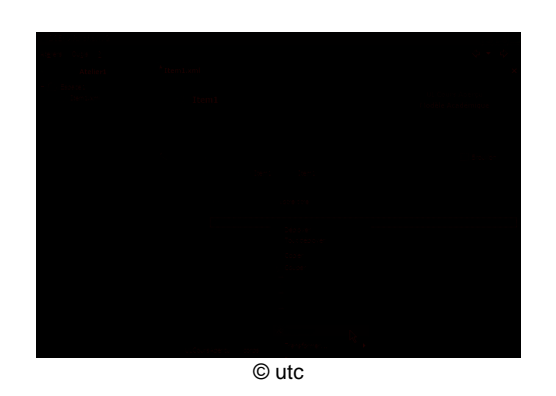

IMG. 17 : SUPPRIMER UNE BALISE

## **9. Refermer ou déployer une balise**

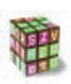

#### **Refermer ou déployer une balise**

Il est possible d'afficher ("déployer") ou non ("refermer") l'arbre des balises que contient une balise sélectionnée :

- **1.** Cliquer droit sur la balise à déployer ou refermer. Une pop up propose plusieurs actions dont *refermer*, *déployer* ou *tout déployer* dans certains cas. Tout déployer permet d'afficher tous les niveaux de profondeurs de l'arbre du contenu de la balise tandis que "déployer" n'affiche que le premier niveau.
- **2.** Sélectionner l'action choisie dans la liste proposée par le pop up : *refermer* ou *déployer*.

OU

**1.** Sélectionner la balise puis taper *ENTER*

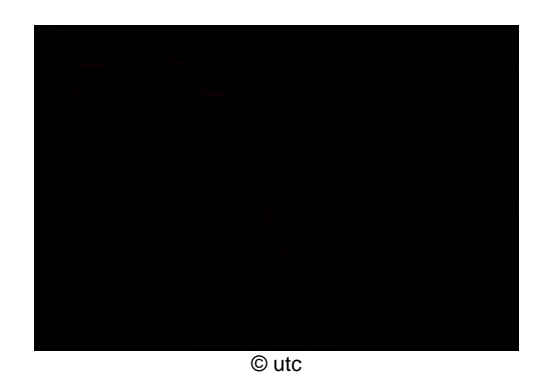

A IMG. 18 : REFERMER OU DÉPLOYER UNE BALISE

## **10. Transformer une balise en une autre balise**

#### **Transformer une balise en une autre balise**

La transformation automatique d'une balise en une autre est possible si les deux balises ont un contenu similaire ou très proche. Exemple : la transformation d'une balise pédagogique comme la transformation d'une remarque en exemple. Voici la démarche à suivre dans l'éditeur XML pour transformer la balise en une autre.

**1.** Cliquer droit sur la balise à transformer. Un pop-up propose plusieurs actions dont *transformer*.

**2.** Pointer avec la souris sur transformer, un pop-up propose alors une ou plusieurs balises de "destination". Cliquer gauche sur la balise voulue. La transformation est effective et le nom de la balise change à l'affichage et dans le fichier XML.

 $\overline{O}$ 

Sélectionner avec les *FLECHES* haut et bas du clavier l'action transformer puis choisissez avec les mêmes touches la balise de "destination".

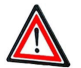

#### **Attention**

Pour certaines balises, la transformation n'est pas possible car elle n'a pas d'équivalence de contenu avec aucune autre balise, dans ce cas, l'action de transformer n'est pas proposée dans la liste en pop up.

Dans certains cas, la balise d'origine et de destination peuvent contenir des balises légèrement différentes, il peut donc y avoir une erreur signalée par la croix blanche sur rond rouge après la transformation.

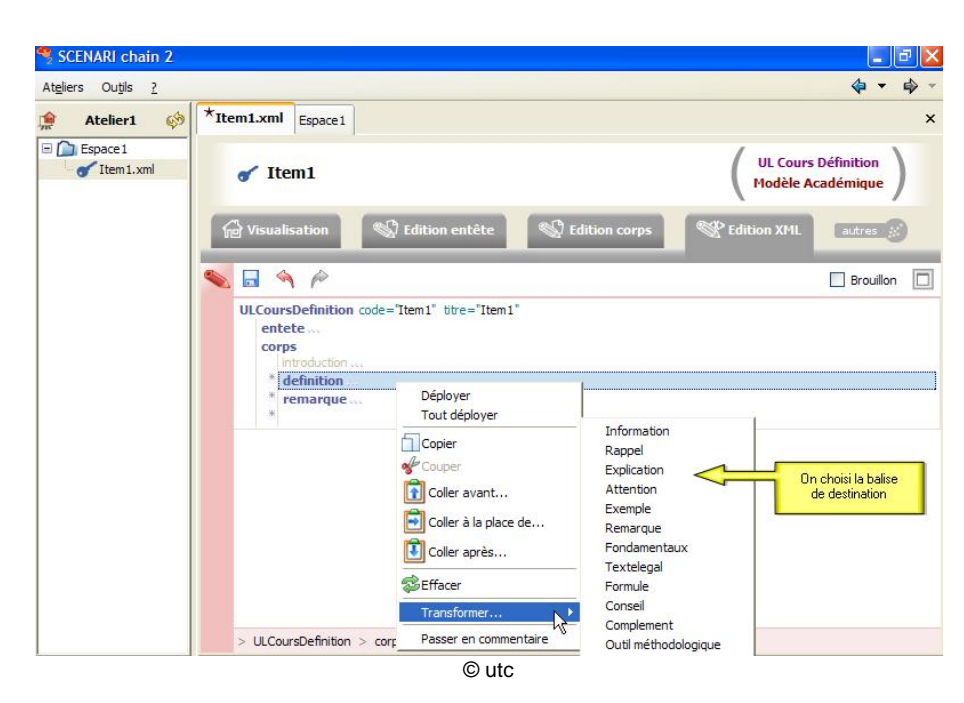

**IMG. 19 : TRANSFORMER UNE BALISE EN UNE AUTRE BALISE** 

## **11. Passer une balise en commentaire**

#### **Passer une balise en commentaire**

Le XML, comme tout langage informatique, permet d'émailler le contenu de commentaires. Ces commentaires sont inscrits dans le fichier XML mais dans un format spécifique et ne seront pas interprétés par les générateurs. Il est parfois intéressant de garder certaines balises en commentaire, c'est pourquoi l'édition XML permet le passage des balises en commentaire.

- **1.** Cliquer droit sur la balise à transformer. Un pop-up propose plusieurs actions dont *Passer en commentaire*.
- **2.** Cliquer avec la souris sur *Passer en commentaire*. Le passage est effectif, le commentaire apparaît en vert et sous la balise à laquelle appartenait la balise d'origine.

OU

Sélectionner avec les *FLECHES* haut et bas du clavier l'action *Passer en commentaires* puis taper sur *ENTER*

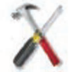

#### **Quand utiliser les commentaires ?**

Le passage en commentaires peut être utilisé pour insérer des listes de choses à faire pour améliorer ultérieurement le document, ou encore pour supprimer temporairement une partie du contenu, par exemple, parce qu'il n'est pas encore satisafaisant.

## **12. Editer les attributs**

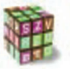

#### **Editer la valeur d'un attribut parmi une liste**

**1.** Cliquer sur l'icône située à droite de l'attribut à éditer

 $O<sub>U</sub>$ 

Le sélectionner en utilisant la touche *TAB* de votre clavier puis taper sur *ENTREE*. Une liste de valeurs est proposée.

**2.** Sélectionner la valeur désirée pour l'attribut parmi la liste (clic gauche de la souris ou *FLECHES* du clavier puis *ENTER*)

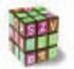

#### **Editer la valeur textuel d'un attribut**

- 1. Sélectionner la zone d'édition texte (Clic gauche de la souris ou *TAB* avec le clavier) situé à droite de l'intitulé de l'attribut.
	- **2.** Taper le texte désiré comme valeur pour l'attribut.

## **13. Appeler une ressource externe dans l'UL**

Certaines balises des MDP permettent d'appeler des fichiers externes comme les ressources externes : images, tableaux, formules de mathématiques, schémas, audio-visuel.

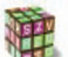

#### **Appel d'une ressource externe**

- **1.** Insérer la balise ressource à l'endroit désiré (au même niveau que la balise **<texte>** ou à l'intérieur de la balise **<ressourceinterne>**. **< >**La balise ressource apparaît avec 4 attributs vides de valeur pour le moment : Titre, Taille, Fichier, Format, id.
- **2.** Cliquer droit sur l'intitulé de l'attribut fichier, choisissez l'action *Sélectionner un item*... Une fenêtre propose en noir gras les ressources externes sélectionnables. Par défaut cette fenêtre ouvre l'espace en cours, il est possible d'ouvrir les autres espaces de votre atelier si nécessaire. Cette fenêtre propose également l'accès à la visualisation de ces items.

**OU** 

Amener l'item à insérer en drag&drop de votre fenêtre de gestion de fichier sur l'attribut fichier.

L'attribut fichier prend alors la valeur du nom de l'item et la valeur de format devient le format SCENARIchain 2 auquel correspond le format informatique de l'item.

#### **Supprimer une référence à un fichier**

Pour supprimer l'appel ainsi effectué, cliquer droit sur la valeur de l'attribut fichier puis sélectionner l'action *Supprimer cette référence*.

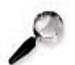

#### **Remarque : L'attribut refespace**

Lorsque l'on insère une ressource externe n'appartenant pas au même espace que l'item XML, un nouvel attribut refespace apparaît avec le chemin relatif à l'atelier de l'espace contenant cette ressource. La valeur de cet attribut sera changée si l'on change le nom de l'espace qui contient la ressource dans l'atelier.

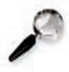

#### **Remarque : Rôle de l'attribut id**

L'attribut *id* optionnel permet de caractériser la ressource par un identifiant unique pouvant être pointé par l'attribut *refid* de la balise *sineurce* **>**permettant un renvoi vers une ressource dans la même UL.

## **14. Utiliser le brouillon**

Le brouillon est activé par la case à cocher située en haut à droite de la fenêtre d'Edition XML.

Le copier/coller est permis dans les 2 sens entre la zone de brouillon et les zones d'édition de texte de l'éditeur XML de SCENARIchain 2.

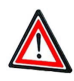

#### **Attention**

Ce brouillon est temporaire et ne dure que pour l'édition de l'item en cours. Dés lors que celui-ci est fermé, le contenu du brouillon disparaît.

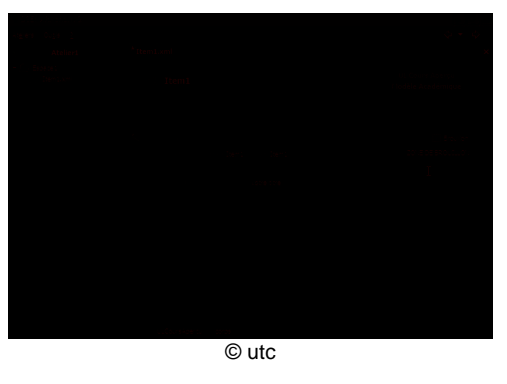

IMG. 20 : UTILISER LE BROUILLON

**Chapitre** VI

# Edition scénario

Cette partie décrit l'édition scénario disponible pour les items de type SP. Ce mode d'édition est très proche de l'édition corps. C'est pourquoi pour connaître le fonctionnement global de ce mode d'édition il s'agit de se reporter à la partie sur l'édition corps excepté sur l'édition du scénario décrit dans cette partie.

## **1. Editer le scénario des items SP**

Un item de type SP contient principalement des liens vers d'autres items de type SP de niveau inférieur (ex. : Un SPModule pointant vers cinq SPSession). La démarche suivante décrit comment effectuer cet appel à des items externes à l'item en cours. Cette démarche est valide pour l'édition scénario ou l'édition XML de la balise scenario.

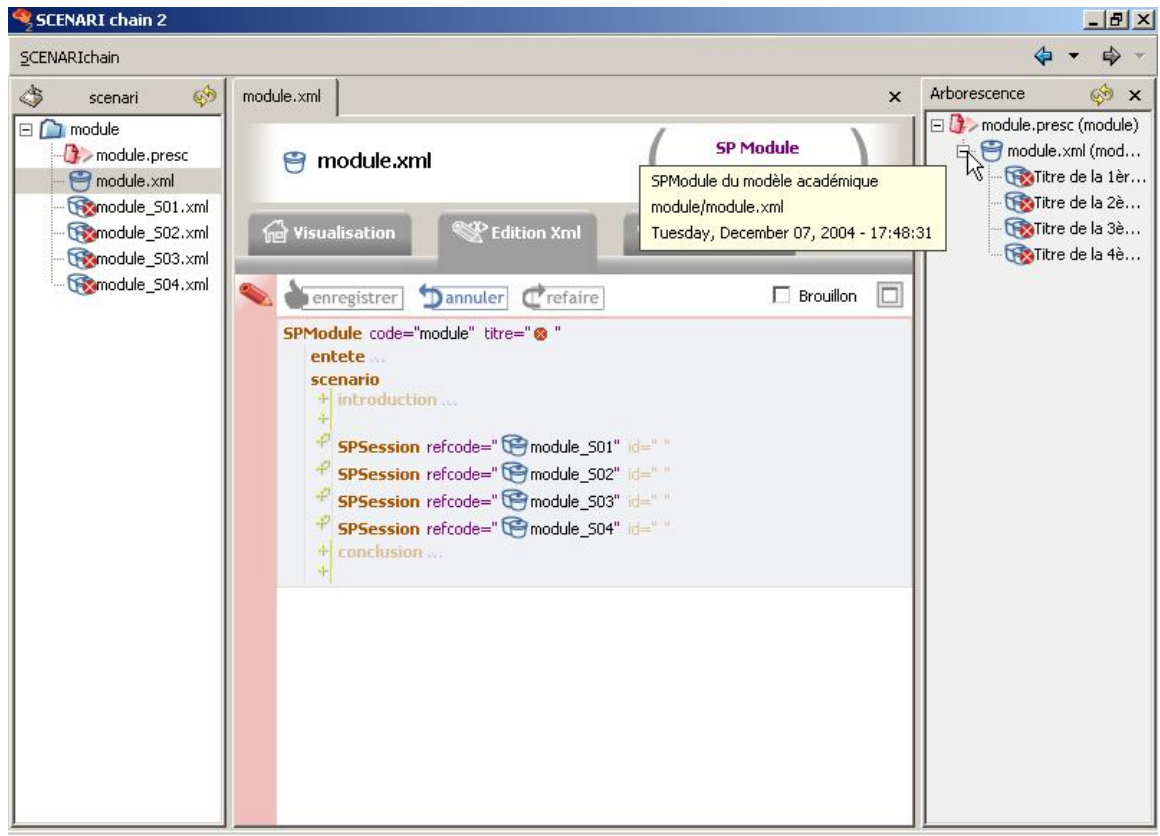

© utc

**IMG. 21 : EDITION XML D'UN SPMODULE** 

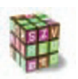

#### **Appeler les SP ou UL dans l'item SP**

- ♦ Insérer la balise indiquant le type de SP ou d'UL autorisés dans la balise **<scenario>** de l'item SP. La balise apparaît avec comme attribut refcode.
- ♦ Cliquer droit sur refcode, sélectionner *Sélectionner un item* si l'item à insérer existe préalablement. dans ce cas, sélectionner l'item (tous les items autorisés par la balise sont en noir gras).

 $O<sub>U</sub>$ 

Amener l'item à insérer par drag&drop de la fenêtre de gestion d'items de SCENARIchain 2 sur refcode

**OU** 

Cliquer droit sur refcode, sélectionner *Créer un item* si l'item à insérer n'existe pas. Dans ce cas, seuls les types d'items autorisés sont proposés, un nom par défaut est proposé pour la création de l'item.

La valeur de l'attribut *refcode* prend le nom de fichier de l'item.

Chapitre VII

## Editer des tableaux

SCENARIchain v2 permet d'éditer des tableaux simples en XML de deux types : des tableaux contenant uniquement du texte (et respectant la DTD SCENARI TML) et des tableaux contenant du texte mais également des ressources graphiques.

## **1. Editer un tableau textuel**

Un tableau textuel est un tableau XML respectant la DTD SCENARI TML et est donc un fichier XML comportant une extension .tml.

#### **Créer un tableau de texte**

Créer un nouvel item (cf. plus loin dans ce manuel, partie Gérer les items / Créer un item) de type ressource / tableau de texte. Par défaut le tableau créé et disponible pour l'édition ne possède qu'une seule cellule.

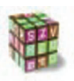

#### **Editer graphiquement un tableau textuel**

- **1.** Cliquer sur l'onglet *Edition* de la zone de production XML du tableau créé, une interface graphique d'édition de tableau assez intuitive est proposée.
- **2.** Editer le tableau.
- **3.** Appeler par la balise *<u>ressource</u>* le tableau.

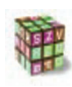

#### **Edition XML**

L'édition XML fonctionne pour les tableaux comme pour les autres items. Toutes les informations concernant ce mode d'édition sont dans la partie Edition XML de ce manuel.

Le fichier XML d'un tableau TML comprend deux balises principales : une balise **<entete >**comprenant le nombre de balises colonnes que contient votre tableau, une balise **<corps** > comprenant le nombre de lignes que contient votre tableau. Enfin, chaque ligne contient des balises **<cellule>**. Chaque balise **<cellule >**contient une balise **<textesimple >**permettant de rédiger le contenu de la cellule.

#### **Le nombre de cellules par lignes = nombre de colonnes**

Lorsque l'on utlise l'édition XML pour les tableaux, le nombre de balises **<cellule>** dans chaque balise **<ligne>** doit être égal au nombre de colonnes défini dans la balise **<entete >**du fichier .rml ou .tml.

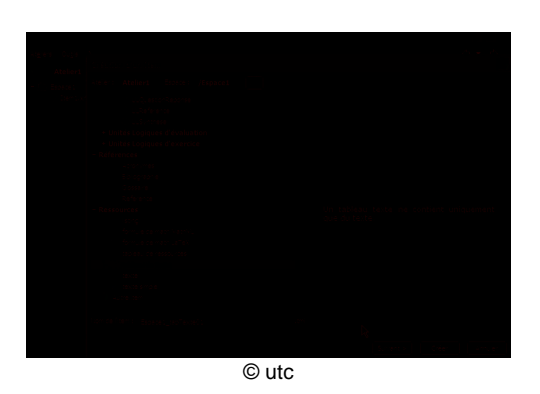

**IMG. 22 : EDITER UN TABLEAU TEXTUEL** 

## **2. Editer un tableau de ressources**

Un tableau de ressource est un tableau décrit en XML et respectant la DTD SCENARI RML. Ce tableau permet d'inclure, outre le texte, des ressources graphiques dans un tableau.

Il n'existe pas (encore) d'éditeur complètement graphique pour les tableaux de ressources. Deux modes d'édition existent : Edition et Edition XML.

Le fichier XML d'un tableau RML comprend deux balises principales : une balise **<entete >**comprenant le nombre de balises colonnes que contient votre tableau, une balise **<corps >**comprenant le nombre de lignes que contient votre tableau. Enfin, chaque ligne contient des balises **<cellule>**. Chaque balise **<cellule** >contient une ou plusieurs balises <texte><>>> <<>>
et/ou une ou plusieurs balises **<ressources>**.

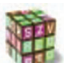

#### **Créer un tableau de ressources**

Créer un nouvel item (cf. plus loin dans ce manuel, partie Gérer les items / Créer un item) de type ressource / tableau de ressources. Par défaut le tableau créé et disponible pour l'édition ne possède qu'une seule cellule.

#### **Editer le tableau en mode Edition**

- **1.** Cliquer sur l'onglet *Edition* de la zone de production XML du tableau créé, le mode Edition proposé a le même fonctionnement que l'Edition corps de l'UL.
- **2.** Editer le tableau.
- **3.** Appeler par la balise *<u>ressource</u>* le tableau.

#### **Edition XML**

L'édition XML fonctionne pour les tableaux comme pour les autres items. Toutes les informations concernant ce mode d'édition sont dans la partie Edition XML de ce manuel.

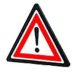

#### **Le nombre de cellules par lignes = nombre de colonnes**

Lo nombre de commerce par repose de la pour les tableaux, le nombre de balises **<cellule>** dans chaque balise **<ligne>** doit être égal au nombre de colonnes défini dans la balise **<entete** >du fichier rml ou tml

## **3. Transformer un tableau textuel en tableau de ressources**

Il arrive que l'on commence par créer et éditer un tableau textuel et qu'on veuille y inclure des ressources graphiques. Dans ce cas, pour pouvoir insérer ces ressources graphiques, il est nécessaire de transformer le tableau textuel initial en tableau de ressources.

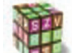

#### **Transformer un tableau textuel en tableau de ressources**

- **1.** Sélectionner l'édition XML pour le tableau en cliquant sur le bouton *autres* puis en sélectionnant *Edition XML*.
	- **2.** Sélectionner la balise **<Tabtexte>**
	- **3.** Cliquer droit et sélectionner l'action *Transformer en ..... Tabressource*. La balise **<Tabtexte >**devient la balise **<Tabressource>**.
	- **4.** Renommer l'item en changeant obligatoirement l'extension .tml en .rml et éventuellement le nom du fichier. L'item est devenu un tableau de ressource.

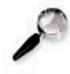

#### **Remarque : Pas de transformation inverse**

La transformation inverse n'est pas possible et non pertinente puisqu'il est possible uniquement de mettre du texte dans un tableau de ressource et non l'inverse (i.e des ressources dans un tableau de texte)

Chapitre VIII

## Editer des formules de math

## **1. Editer des formules de math en MathML**

Le MathML est un format standard XML pour décrire les formules de mathématiques. SCENARIchain 2 permet d'éditer graphiquement à l'aide du logiciel WebEq [WebEq est un logiciel externe et intégrable à SCENARIchain 2 soumis à licence, cf. notice d'installation] les formules de math en MathML.

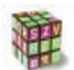

#### **Créer et éditer une formule de math MathML dans l'éditeur SCENARIchain 2**

- **1.** Créer une ressource de type Formule de mathématiques MathML dans l'espace voulu
- **2.** Cliquer sur l'onglet édition, une interface graphique sous forme d'insertion d'un objet mathématique est proposé (editeur WebEq)
- **3.** Editer la formule de math.
- **4.** Appeler par la balise *s* **ressource** la ressource externe de type formule de mathématique MathML ainsi créée à l'endroit voulu dans le contenu.

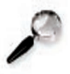

#### **Remarque**

Il est également possible d'éditer les formules de math MathML avec des éditeurs externes.

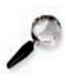

#### **Remarque**

Une fois créé l'item MathML devient une ressource externe. Il s'agit alors de l'insérer dans les fichiers XML comme n'importe quelle autre ressource externe ( image.jpg, tableau.tml, etc....)

## **2. Editer des formules de math en latex**

Le LaTeX reste une des meilleures solutions pour écrire des formules de math "in-line" (c'est à dire qui se positionnent dans le flux du texte au même titre qu'un mot. Le LaTeX est un langage basé sur TeX permettant notamment d'écrire des formules de mathématiques avec des chaînes de caractères. Il présente un grand intérêt pour les auteurs qui ont de nombreuses formules de math dans le flux du texte.

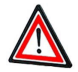

#### **Langage d'expert**

Ce langage nécessite de bien connaître le langage TeX.

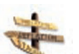

#### **Privilégier le MathML**

SCENARIchain 2 permet de générer des supports à partir de formules de mathématiques en LaTeX. Néanmoins, il est fortement recommandé pour optimiser le fonctionnement de SCENARIchain 2 d'éditer les formules de mathématiques en MathML.

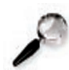

#### **Remarque**

SCENARIchain 2 exploite le logiciel externe TTM permettant la transformation du LaTeX dans les formats désirés de publication. TTM est un logiciel payant à acquérir puis à intégrer à SCENARIchain 2 (voir les préconisations techniques concernant les plug-in de mathématiques).

#### Edition directe dans le fichier XML

#### **Démarche**

Il est possible d'écrire directement la chaîne de caractères décrivant la formule de math en LaTeX dans la balise **<mathtex>** (au même niveau que la balise **<texte>** ou **<ressourceinterne>** dans un paragraphe). Les formules éditées seront ainsi identifiées comme étant du code LaTeX et donc à traiter comme tel par le générateur.

**1.** Insérer la balise mathtex à l'éndroit désiré

- **2.** Taper la chaîne de caractères décrivant la formule de math en LaTeX dans cette balise
- **3.** Vérifier la formule dans l'onglet *Visualisation*.

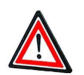

#### **Attention**

SCENARIchain 2 permet la validation des items au format XML. Il ne permet donc pas la validation des contenus LaTeX. Cependant, lors de la prévisualisation de l'UL à laquelle appartient la balise **<mathtex>**, la formule de math sera montrée permettant une vérification de la part de l'auteur.

#### Edition dans un fichier externe

#### **Démarche**

- Il est possible d'éditer une ressource de type LaTeX avec SCENARIchain 2 en créant une ressource de type formule de mathématiques LaTeX. Une solution d'édition est proposée dans SCENARIchain 2 : l'édition texte. Il est donc impératif de maîtriser complètement le langage LaTeX, en effet aucune validation n'est proposée. Cependant, il est possible de visualiser immédiatement la formule à travers l'interface de SCENARIchain 2.
	- **1.** Créer un item de type " Formule de math LaTeX"
	- **2.** Editer la formule de mathématiques avec l'édition texte.
	- **3.** Vérifier la formule dans l'onglet "Visualisation".
	- **4.** Appeler par la balise **<ressource>** la ressource externe de type formule de mathématiques LaTeX ainsi créée à l'endroit voulu dans le contenu.

#### **Complément**

Une fois éditée, la formule de math LaTeX devient une ressource externe. Il s'agit alors de l'insérer de la même manière que les autres types de ressources externes (image.jpg, tableau.tml, etc...)

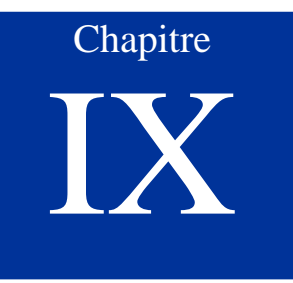

# Edition XML

Cette partie présente le fonctionnement de l'éditeur XML intégré à SCENARIchain 2. Ce mode d'édition est accessible en cliquant sur le bouton *autres* disponible dans la zone de production XML. Ce mode d'édition est disponible pour l'ensemble des items XML respectant le(s) MDP de la chaîne éditoriale.

Ce mode d'édition est très proche de l'édition corps. Pour connaître le fonctionnement de ce mode d'édition, il s'agit de se reporter à la partie sur l'édition corps sauf pour l'édition du paragraphe décrit ci-dessus.

### **Différence Edition XML-corps et Edition XML-scenario**

#### Différence Edition XML/Edition Corps

L'édition XML reste une édition XML au sens ou elle ne cache rien de l'ensemble des balises de l'item XML en cours d'édition. L'édition corps ne va donner accés qu'à une partie du fichier et va cacher certaines balises pour faciliter l'édition. Voici les principales différences :

#### ♦ **Edition facilitée du paragraphe dans l'édition corps**

L'édition du paragraphe est facilitée dans l'édition corps puisque l'ajout de balises permettant la caractérisation du texte ou d'objets (ressources internes, références, etc...) ne provoque pas de passage à la ligne comme dans l'éditeur XML. L'édition du paragraphe dans l'éditeur Corps est très graphique et aide à la lisibilité du contenu de ce paragraphe.

#### ♦ **Quel type d'item éditable ?**

L'édition Corps permet l'édition du corps des items de type UL alors que l'Edition XML permet l'édition de tous les items XML respectant les modèles documentaires définis dans SCENARIchain 2.

#### ♦ **Edition de l'en-tête**

L'édition Corps permet uniquement l'édition du corps de l'UL alors que l'édition XML donne accès également aux balises d'en-tête des ces UL.

#### Différence Edition XML/Edition Scenario

L'édition XML reste une édition XML classique au sens ou elle ne cache rien de l'ensemble des balises de l'item XML en cours d'édition. L'édition scenario ne va donner accés qu'à une partie du fichier et va cacher certaines balises pour faciliter l'édition. Voici les principales différences :

#### ♦ **Edition facilitée du paragraphe dans l'édition scenario**

L'édition du paragraphe est facilitée dans l'édition scenario puisque l'ajout de balises permettant la caractérisation du texte ou d'objets (ressources internes, références, etc...) ne provoque pas de passage à la ligne comme dans l'éditeur XML. Ceci ne concerne uniquement que l'introduction et la conclusion des items SP.

#### ♦ **Quel type d'item éditable ?**

L'édition scenario permet l'édition du scenario des items de type SP alors que l'Edition XML permet l'édition de tous les items XML respectant les modèles documentaires définis dans SCENARIchain 2.

#### ♦ **Edition de l'en-tête**

L'édition scenario permet uniquement l'édition du scenario de l'UL alors que l'édition XML donne accès également aux balises d'en-tête.

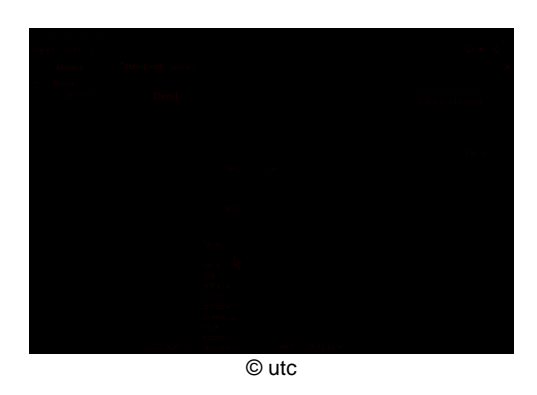

**IMG. 23 : EDITION XML** 

## **1. Rédiger le contenu d'un paragraphe avec l'édition XML**

### 1.1. Rédiger le contenu textuel d'un paragraphe

Pour rédiger le contenu d'un paragraphe, il est nécessaire au préalable d'avoir une balise**< texte >**et enfin une balise **<paragraphe>**. A cette balise **<paragraphe >**est sytématiquement associée une zone d'édition textuelle éditable. Pour rédiger ce paragraphe, il suffit de taper le texte dans cette zone d'édition.

#### 1.2. Insérer une balise dans la balise paragraphe

Certaines balises insérables dans la balise paragraphe permettent de caractériser une partie du texte (important, spécial, exposant, indice, etc...), d'insérer une ressource interne, une référence à un référentiel existant (acronymes, bibliographie,...), une référence à une ressource déjà appelée dans le contenu de l'UL ou encore un caractère spécial.

Dans tous les cas la démarche est la même, il s'agit d'insérer une nouvelle balise dans la zone d'édition du paragraphe ainsi qu'il est indiqué dans la démarche ci-dessous.

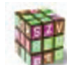

#### **Démarche**

- **1.** Sélectionner en maintenant le clic gauche de la souris, dans la zone d'édition du paragraphe, la partie de texte à caractériser. Un surlignement bleu encadre la partie de texte sélectionnée.
	- **2.** Cliquer droit sur le texte surligné en bleu. Une liste d'actions possibles sur cette sélection apparaît en pop up.
	- **3.** Sélectionner *Baliser le texte* en survolant avec la souris ou avec les *FLECHES* du clavier. La liste des balises possibles apparaît.
- **4.** Sélectionner dans la liste la caractérisation voulue en pointant et en cliquant gauche avec la souris OU avec les *FLECHES* du clavier puis *ENTER*. La balise insérée apparaît alors avec un retour à la ligne dans l'édition XML.
- **5.** Compléter si nécessaire les attributs (adresse URL pour l'adresse Web, le type pour special, etc...) pour certaines balises.

 $O<sub>U</sub>$ 

- **1.** Cliquer droit à l'endroit voulu pour insérer une partie de texte à caractériser. Une liste d'actions possibles apparaît en pop up.
- **2.** Sélectionner *Ajouter une balise* en survolant avec la souris ou avec les *FLECHES* du clavier ou cliquer sur l'icône <sup>en</sup> en haut de la fenêtre d'édition. La liste des balises insérables apparaît en menu déroulant.
- **3.** Sélectionner dans la liste la caractérisation voulue en pointant et en cliquant gauche avec la souris OU avec les *FLECHES* du clavier puis *ENTER*. La balise voulue s'affiche après un retour à la ligne.
- **4.** Taper le texte voulu ans la zone d'édition de la balise choisie.
- **5.** Compléter si nécessaire les attributs (adresse URL pour l'adresse Web, le type pour special, etc...) pour certaines balises.

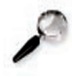

#### **Remarque : Le retour à la ligne**

Le retour à la ligne avant chaque balise dans le paragraphe nuit à la lisibilité de l'ensemble du paragraphe, c'est pourquoi il est fortement conseillé d'utiliser l'édition corps.

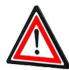

#### **Les formules de math LateX**

Le texte caractérisé commé étant du LaTeX (balise **<mathtex>**) sera intérprété comme du code LaTeX pour décrire les formules de math. Cette possibilité d'édition pour les formules de math nécessite une connaissance approfondie du code TeX.

### **2. Editer le scénario des items SP**

Un item de type SP contient principalement des liens vers d'autres items de type SP de niveau inférieur (ex. : Un SPModule pointant vers cinq SPSession). La démarche suivante décrit comment effectuer cet appel à des items externes à l'item en cours. Cette démarche est valide pour l'édition scénario ou l'édition XML de la balise scenario.

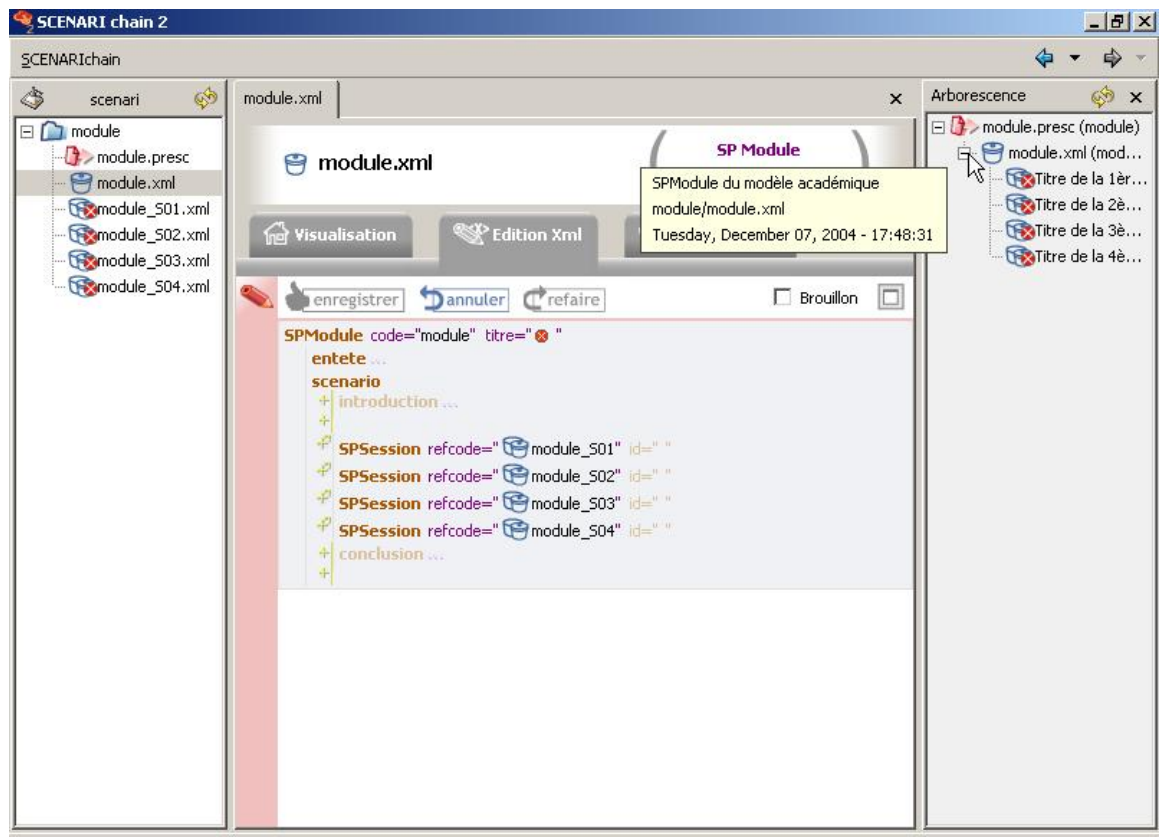

© utc

**IMG. 24 : EDITION XML D'UN SPMODULE** 

#### **Appeler les SP ou UL dans l'item SP**

- ♦ Insérer la balise indiquant le type de SP ou d'UL autorisés dans la balise **<scenario>** de l'item SP. La balise apparaît avec comme attribut refcode.
- ♦ Cliquer droit sur refcode, sélectionner *Sélectionner un item* si l'item à insérer existe préalablement. dans ce cas, sélectionner l'item (tous les items autorisés par la balise sont en noir gras).

OU

Amener l'item à insérer par drag&drop de la fenêtre de gestion d'items de SCENARIchain 2 sur refcode

 $O<sub>U</sub>$ 

Cliquer droit sur refcode, sélectionner *Créer un item* si l'item à insérer n'existe pas. Dans ce cas, seuls les types d'items autorisés sont proposés, un nom par défaut est proposé pour la création de l'item.

La valeur de l'attribut *refcode* prend le nom de fichier de l'item.

© UTC 2005

Chapitre X

## Edition texte

## **1. La fenêtre d'édition texte**

L'édition texte est un type d'édition s'adressant aux experts. Il nécessite de lire et comprendre couramment le formatage XML puisque ni l'édition ni la visualisation du fichier XML ne sont "assistées".

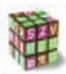

#### **Editer les items XML en mode texte**

La fenêtre d'Edition texte est active en cliquant sur le bouton *autres* disponible dans la zone de production XML des items.

La bande rouge avec le crayon signifie que le mode édition est activé.

Lorsqu'un item est en cours d'édition et non enregistré, son nom apparaît en gras et avec une étoile dans l'onglet gris situé au dessus de la fenêtre d'édition.

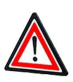

#### **Multiplication des risques d'erreur.**

Le fait de pouvoir éditer en mode texte multiplie les risques d'erreur sur le XML : erreurs syntaxiques ou erreurs de respect du MDP.

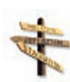

#### **Le dernier recours**

Ce type d'édition est à utiliser en dernier recours en cas d'erreur importante dans le fichier XML qu'il est impossible de résoudre par les autres types d'édition. On lui préfèrera néanmoins dans ce cas un éditeur externe (comme XMLspy sous Windows), si celui-ci est disponible sur le poste de travail.

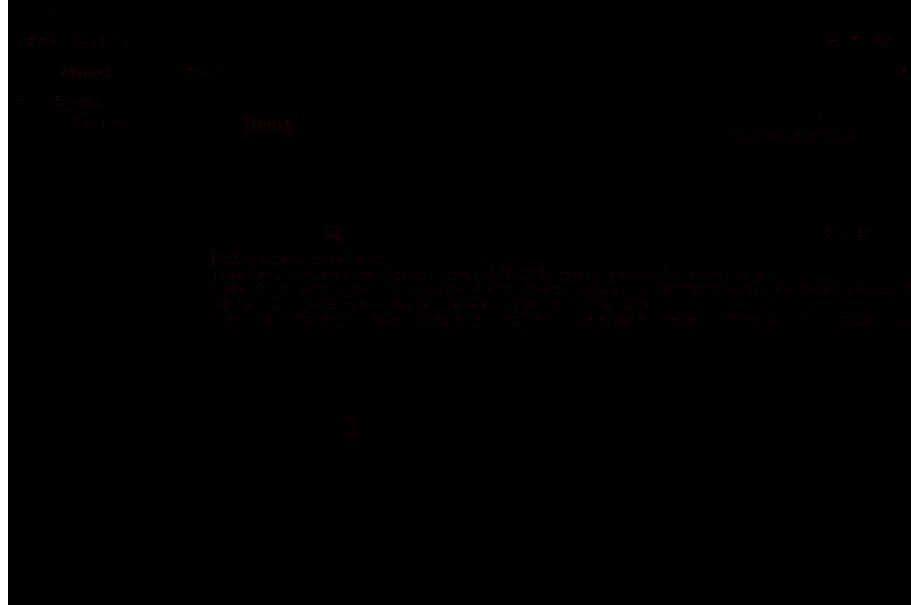

© utc

IMG. 25 : LA FENÊTRE D'ÉDITION TEXTE

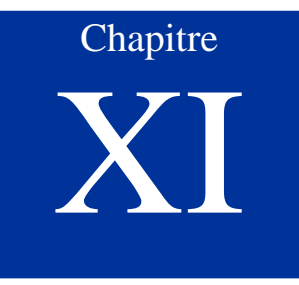

## Editer et insérer des items non éditables dans SCENARIchain 2

## **1. Intégrer des items non éditables dans SCENARIchain 2**

Les fichiers XML sont accompagnés de fichiers de format non XML qui permettent d'intégrer certaines ressources (photo, animation, vidéo) spécifiques grâce à la balise **<ressource>**. Ces items ne sont pas éditables à travers l'interface de SCENARIchain 2. Il faut passer par des éditeurs dédiés à ce type de ressource.

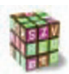

#### **Editer une ressource externe et l'insérer dans le contenu**

- **1.** Editer la ressource voulue avec l'éditeur approprié (exemple : Adobe Photoshop pour les images bitmap, Adobe Illustrator pour les images vectorielles, etc...)
- **2.** Enregistrer cette ressource dans l'espace voulu.
- **3.** Appeler par la balise **<ressource>** la ressource externe ainsi créée à l'endroit voulu dans le contenu.

### **Remarque**

Les items non XML dans SCENARIchain 2 ne sont pas validés automatiquement mais certains d'entre eux sont cependant prévisualisables dans SCENARIchain 2 comme les images JPEG [format standard du Joint Photographic Experts Group], les images GIF [Graphics Interchange Format], les schémas SVG [Scalable Vector Graphics], etc...

**Chapitre** XII

# Prévisualiser avec SCENARIchain 2

## **1. La prévisualisation des items**

Pour visualiser le contenu d'un item, sélectionner celui-ci puis cliquer sur l'onglet visualisation.

Lorsque l'on clique sur l'onglet visualisation, par défaut sont dépliés certains blocs. D'autres blocs dépliables permettent l'accès à d'autres visions de ce même item. (Exemple : pour une UL : les blocs "Vue du contenu" et "Vue de l'en-tête" sont dépliés par défaut, les blocs non dépliés "Informations techniques" et "Vue XML" donnent d'autres informations complémentaires sur ce même item et notamment une vue XML de type navigateur Web).

#### Visualisation du contenu des SP et UL

Quatre types de visualisation sont proposées : la *Vue du contenu*, les *Informations techniques*, la *Vue XML* et la *Vue de l'entête*. Ces possibilités sont proposées dans l'interface par un système de fenêtres désactivables et redimensionnables en hauteur. Vous pouvez également passer chacune de ces vues en plein écran.

#### Visualisation des ressources externes XML

Pour les ressources externes de format XML comme les formules de mathématiques MathML, les schémas SVG, les tableaux TML et RML, trois types de visualisations sont possibles : *Aperçu* , *Informations techniques* et *Vue XML*.

#### Visualisation des ressources externes non XML

Pour les ressources externes comme les images JPEG, les ressources audiovisuelles, les animations flash deux types de visualisation sont possibles : *Aperçu* et *Informations techniques*.

#### **Remarque**

Par défaut, seules les fenêtres *Vue contenu* ou *Aperçu* sont ouvertes lors de l'affichage de la zone *Visualisation* de l'item.

## **2. Vue du contenu**

Cette *vue du contenu* permet une prévisualisation du contenu des UL et SP sans besoin de générer le support global.

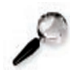

#### **Remarque : Visualisation des ressources externes appelées**

La *vue du contenu* permet également de visualiser les éventuelles ressources externes appelées dans le contenu. Les ressources externes visualisables dans SCENARIchain 2 seront directement visibles à cet endroit avec le nom de l'item, celles non visualisables seront signalées par leur nom d'item. Si la ressource externe appelée est inexistante, un point d'interrogation le signale.

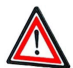

#### **Ce n'est pas la mise en forme finale !**

La *vue du contenu* de l'item est une prévisualisation et ne correspond donc pas à la mise en forme des supports finaux. Elle permet une première relecture du contenu de l'UL, du SP. La mise en forme minimaliste proposée a été faite pour faciliter la relecture.

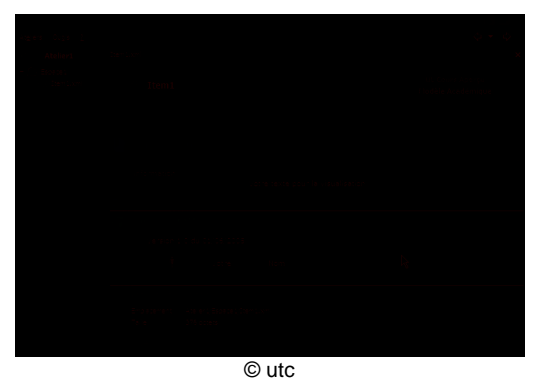

IMG. 26 : VUE DU CONTENU

## **3. Aperçu**

L'*Aperçu* est disponible pour toutes les ressources externes dans l'onglet Visualisation. Il permet une prévisualisation des ressources externes dans SCENARIchain 2 directement (images GIF, JPEG, schémas SVG, formules de mathématique MathML, etc...) ou par l'intermédiaire de l'application par défaut du système qui permet la lecture de la ressource (ex. : Windows media Player pour une vidéo en WMV).

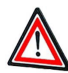

#### **Les dimensions**

L'*Aperçu* donne une prévisualisation des images dans une taille qui ne sera pas forcément celle dans les supports finaux. En effet, la taille finale sera adaptée en fonction des supports.

## **4. Informations techniques**

Les *Informations techniques* donnent des précisions techniques sur l'item sélectionné comme le format du fichier, un rappel de l'espace dans lequel il se situe (relativement à l'atelier), le poids informatique, les appels faits par l'item à d'autres items.

Il précise également les erreurs signalées dans l'éditeur XML par la croix blanche sur rond rouge.

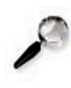

#### **Remarque**

Par défaut, lorsque l'on ouvre un item sur l'onglet *Visualisation*, les informations techniques ne sont pas affichées.

## **5. Vue XML**

La *Vue XML*disponible dans l'onglet *Visualisation* permet d'avoir une vue de l'item XML (SP, UL, Formule de math MathML, Schémas SVG, etc...) dans son intégralité avec quelques indentations et couleur pour en faciliter la visualisation (proche de la visualisation d'Internet Explorer pour un fichier XML).

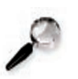

#### **Remarque**

Cette zone est par défaut cachée lorsque l'on clique sur l'onglet *Visualisation* de l'item XML.

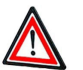

#### **Attention**

Cette vue xml n'est pas éditable.

### **6. Vue de l'en-tête**

Cette *vue de l'en-tête* disponible pour les items SP et UL permet une prévisualisation du contenu de l'en-tête de ces items.

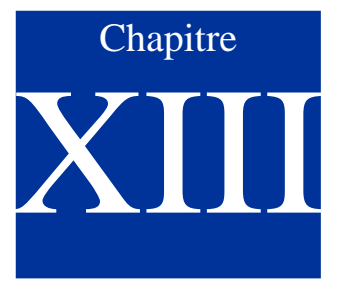

## Valider avec SCENARIchain 2

Cette partie précise notamment ce qu'est la validation, quand elle a lieu et comment les erreurs sont visualisées.

## **1. Qu'est ce que la validation sous SCENARIchain 2 ?**

#### **Validation**

La validation sous SCENARIchain 2 permet :

- ♦ la vérification du respect par les items XML SP et UL de la syntaxe XML et du MDP (respect de la DTD)
- ♦ la vérification du respect de la DTD correspondante par un item XML (ex. : une formule de math respectant la DTD MathML, un tableau TML respecte la DTD TML de SCENARI)
- ♦ la vérification des liens entre les différents items (exemple : une UL appelant une image JPEG ou un item SP appelant un SP de niveau inférieur) en s'assurant que l'item appelé par un autre item existe réellement

## **2. Quand a lieu la validation ?**

La validation des items XML a lieu :

- ♦ sur tous les items d'un même espace à l'ouverture de cet espace dans la zone de gestion d'items.
- ♦ sur le contenu de l'item à chaque enregistrement lors de l'édition (XML, ou texte).
- ♦ lors du chargement de la prescription d'un document xml en cliquant sur la fenêtre "Génération" de l'onglet Accueil de la prescription

## **3. Visualisation des erreurs**

Chaque erreur, quel que soit sa nature (erreur de DTD, erreur de syntaxe, erreur d'appel à d'autres items, etc...) est symbolisée dans l'interface SCENARIchain 2 par la croix blanche sur rond rouge :

Cette croix se retrouve à plusieurs endroits :

- ♦ au niveau de l'édition XML de l'item à l'endroit précis de l'erreur
- ♦ au niveau de l'icône de l'item en erreur dans la zone de gestion d'items
- ♦ au niveau du titre de l'item dans le bandeau blanc en haut de la zone de production XML

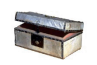

#### **Précisions sur les erreurs**

Des précisions sont apportées sur les erreurs de l'item dans l'onglet visualisation : au niveau de la vue du contenu et des informations techniques.

Les informations techniques proposent l'intégralité des erreurs de l'item en précisant textuellement celles-ci. Certaines sont interprétées en langage "naturel" d'autres renvoient un message plus technique nécessitant une interprétation (notamment les erreurs par rapport à la DTD).

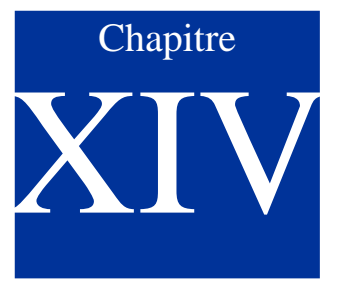

## Gérer les items avec SCENARIchain 2

## **1. La fenêtre de gestion d'items**

La zone de gestion des items est située à gauche de l'écran.

Elle permet une visualisation de l'ensemble des espaces contenus dans un atelier ainsi qu'une visualisation de l'ensemble des items dans chaque espace.

La fenêtre de gestion des items permet d'effectuer les opérations classiques de gestion de fichiers : créer, supprimer, copier/coller, etc....

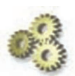

#### **Représentation graphique**

Les espaces et les items sont classés par ordre alphabétique de leurs noms. Chaque espace est symbolisé par une icône bleue représentant un dossier et par leur nom.

Les items sont représentés symboliquement par une icône accompagnée du nom du fichier informatique et de son extension.

#### **Remarque : Synchronisation avec le système de gestions de fichiers du système d'exploitation**

Comme pour toutes les fonctions de SCENARIchain 2, cette gestion de fichiers peut être entièrement assumée en passant par le système d'exploitation de l'ordinateur et l'utilitaire adapté (exemple : explorateur Windows). Les ateliers se trouvent dans le dossier défini au moment de la création de l'atelier. En cas d'oubli du lieu de stockage de cet atelier, il est possible d'ouvrir l'explorateur de fichiers du système en cliquant droit sur l'item ou l'espace voulant être visualisé puis en choisissant l'action *Révéler dans le système de fichiers*.

Afin que les items et espaces visualisés dans la fenêtre de gestion correspondent à la réalité, une mise à jour de l'affichage dans SCENARIchain 2 est constamment réalisée à chaque modification. En cas de doute, l'icône en haut à droite de la fenêtre de gestion d'items permet la remise à jour de la visualisation.

### **2. la fenêtre de l'arborescence d'un item**

#### **Arborescence**

Dans l'interface SCENARIchain 2, l'arborescence d'un item XML est la visualisation sous forme arborescente de l'item. Elle apparaît dans une fenêtre située à droite de l'interface.

#### **Exemple : Arborescence d'une prescription**

Une prescription est l'item pointant sur le SP de plus haut niveau du MDP et permettant la génération des supports XML. Dans le MDP académique, une prescription peut pointer notamment sur un SP Module, celui-ci pointe sur des SPSession qui pointent vers des SPEtape jusqu'aux UL de contenu. C'est ainsi qu'un document de cours est constitué sous forme d'arbre. Le fait d'afficher l'arborescence du fichier prescription permet d'avoir une visualisation logique du document et facilite la navigation dans celui-ci.

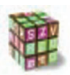

#### **Ouvrir la fenêtre d'arborescence d'un item**

- 1. Cliquer sur l'item XML dont l'arborescence est à visualiser.
	- **2.** Sélectionner *Afficher l'arborescence* parmi la liste d'actions proposées. Une fenêtre décrivant cette arborescence apparaît alors à droite de l'interface.

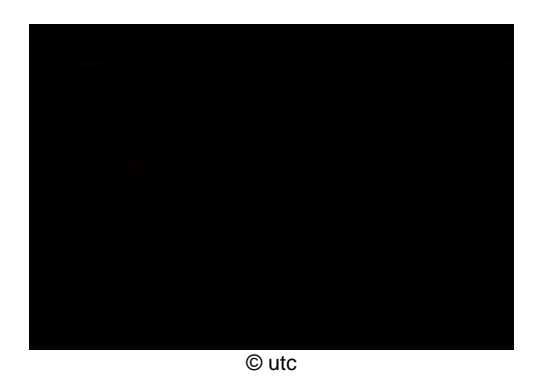

IMG. 27 : LA FENÊTRE DE L'ARBORESCENCE D'UN ITEM

## **3. Repérer le type d'item**

Les items sont avant tout caractérisés par l'extension du fichier informatique. Celui-ci est systématiquement indiqué dans la fenêtre de SCENARIchain 2.

Les icônes situées à gauche du nom de l'item permettent de repérer plus rapidement de quel item il s'agit.

Pour les items non identifiés par SCENARIchain 2, l'icône se présente sous forme de

point d'interrogation.

#### **Remarque : Les bulles d'aide**

En pointant la souris sur n'importe quel item (roll-over), une série d'informations est donnée dans la bulle en pop up : titre de l'item, type de l'item, date et heure du dernier enregistrement, etc.

## **4. Créer un espace**

Il est possible de créer deux types d'espaces :

#### ♦ **Espace vide**

Ce type d'espace sera vide de tout item. Il faudra par la suite créer tous les items composant le document XML disponible dans cet espace.

#### ♦ **Espace prédéfini**

Ce type d'espace permet la création dun espace mais également d'une série d'items correspondant à une structure de document définie par l'utilisateur. Un modèle documentaire peut proposer plusieurs types de structurations. Exemple : dans le modèle académique, il est possible de créer tous les items correspondant au plan d'un module ou d'un mini module. La dernière démarche de cette partie décrit la création de la structure des items créés.

#### 4.1. A partir de l'atelier

#### **Création d'un espace directement dans l'atelier**

- **1.** Dans la fenêtre de gestion d'items, cliquer droit dans l'atelier dans lequel créer l'espace.
- **2.** Sélectionner dans le menu déroulant en pop up la fonction *Ajouter un espace*. Une fenêtre propose de créer un espace vide ou des espaces prédéfinis. Dans le cas de la sélection d'un espace prédéfini (exemple : *Module* pour le modèle académique), une fenêtre d'édition XML s'ouvre proposant d'écrire la structure du document et permettant ainsi la création de tous les items définis par cette structure. La démarche d'écriture de cette structure est expliquée ci-après.
- **3.** Sélectionner *Espace Vide*
- **4.** Taper le nom du nouvel espace dans la fenêtre d'*Ajout d'espace* en pop up .
- **5.** Cliquer sur *OK*, l'espace est créé

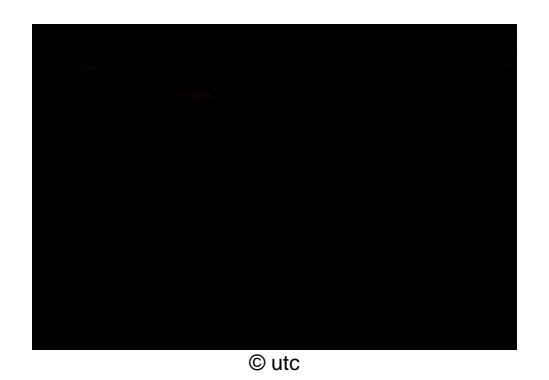

IMG. 28 : CRÉATION D'UN ESPACE À PARTIR DE L'ATELIER

#### 4.2. Dans un autre espace

#### **Création d'un espace dans un espace existant**

- **1.** Dans la fenêtre de gestion d'items, cliquer droit sur l'espace dans lequel créer le sous-espace
	- **2.** Sélectionner dans le menu déroulant en pop up la fonction *Ajouter un espace*. Une fenêtre propose de créer un espace vide ou des espaces prédéfinis. Dans le cas de la sélection d'un espace prédéfini (exemple : *Module* pour le modèle académique), une fenêtre d'édition XML s'ouvre proposant d'écrire la structure du document et permettant ainsi la création de tous les items définis par cette structure. La démarche d'écriture de cette structure est expliqué ci-après.
	- **3.** Sélectionner *Espace Vide*
	- **4.** Taper le nom du nouvel espace dans la fenêtre d'*Ajout d'espace* en pop up .
	- **5.** Cliquer sur *OK*, l'espace est créé

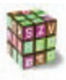

#### **Création d'un espace prédéfini et des items**

Pour créer un espace contenant un document repectant la structure définie par un modèle documentaire comme un module ou un mini-module pour le modèle académique, voici comment procéder :

- **1.** Dans la fenêtre d'ajout d'espace, sélectionner le type de document à créer (exemple : *Module* ou *Mini-module* pour le modèle académique). Une fenêtre s'ouvre proposant de décrire la structure du document (ou plan) avec l'éditeur XML.
- **2.** Décrire la structure du document dans la fenêtre d'édition XML.
- **3.** Cliquer sur *OK*, l'espace est créé ainsi que tous les items SP, UL composant le document XML mais aussi la prescription permettant la génération par défaut et les supports de prescription par support possible afin de paramétrer chacun de ces supports.

#### **La description de la structure n'est pas conservée**

Ce mode de création d'espace guide l'utilisateur et lui facilite le travail de création des fichiers composant le document. La description du plan du document n'est faite qu'une seule fois à la création de l'espace. Pour changer la structure du document par la suite, il s'agira d'éditer les items directement.

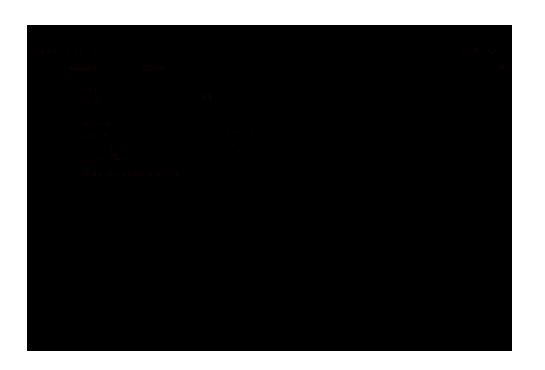

A IMG. 29 : CRÉATION D'UN ESPACE DANS UN AUTRE ESPACE

## **5. Créer un item**

#### 5.1. A partir d'un espace existant

#### **Démarche**

- **1.** Cliquer droit sur l'espace dans lequel créer l'item.
- **2.** Sélectionner dans le menu déroulant en pop-up la fonction *ajouter item*.
- **3.** Sélectionner dans le fenêtre d'*Ajout d'item* en pop-up l'item à créer.
- **4.** Nommer le fichier informatique.
- **5.** Cliquer sur *suivant*.
- **6.** Remplir les informations éventuelles demandées (titre, auteur, dates, version, etc....)
- **7.** Cliquer sur suivant jusqu'à ce que la fenêtre d'*Ajout d'item* disparaisse et que l'item apparaisse dans la fenêtre de gestion de fichier.

#### **Remarque : Ajout de l'extension**

L'extension est ajoutée automatiquement lors de la création (exemple : .xml pour les fichiers XML)

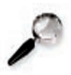

#### **Remarque : Nommage de l'item**

Pour certains items, un nom est proposé par défaut (espace\_type d'item\_n°d'item) mais il reste modifiable.

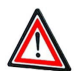

#### **Les métadonnées par défaut**

A la création d'un item XML propre à un MDP, un formulaire permettant l'édition de métadonnées minimales (titre de l'item, version, date de création, auteur) est proposé. Certaines valeurs sont proposées par défaut : la date et la version mais également l'auteur qui est celui entré par l'utilisateur à la dernière édition manuelle.

#### 5.2. A partir d'un autre item dans l'éditeur XML

Certaines balises permettent d'appeler des items extérieurs à celui en cours d'édition (exemple : la balise ressource dans toutes les UL ou la balise ULCoursGeneral dans l'item SP,etc ...). Dans ce cas un simple clic droit à l'endroit où insérer le fichier permet d'accéder à un menu pop up déroulant qui propose *Créer cet item*. Dans ce cas SCENARIchain 2 ne vous propose que les items autorisés dans cette balise.

## **6. Ouvrir un item**

#### 6.1. dans la fenêtre de gestion d'items SCENARIchain 2

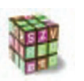

#### **Démarche**

♦ Cliquer une fois sur l'item dans la fenêtre de gestion d'items. L'item apparaît alors dans un onglet dans la fenêtre de production XML.

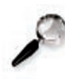

#### **Remarque : Ouvrir deux items à la fois...**

Il est possible d'ouvrir plusieurs items dans des onglets séparés. Dans ce cas, en cliquant gauche sur l'item à ouvrir maintenir la touche *CTRL* enfoncée.

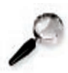

#### **Remarque : Lorsqu'un item est déjà ouvert...**

Lorsqu''un item est déjà ouvert dans la partie production XML de l'interface SCENARIchain 2 et qu'il est en cours de modification, dans ce cas l'ouverture d'un autre item provoquera l'apparition d'un second onglet. Si l'item préalablement ouvert n'est pas en cours de modification l'onglet de l'item nouvellement créé remplacera le précédent (sauf si la touche *CTRL* à été maintenue enfoncée pendant l'appel du second item).

#### 6.2. dans la fenêtre de l'arborescence d'un item XML

#### **Démarche**

Une fois affichée l'arborescence d'un item XML (clic droit sur l'item dans la fenêtre de gestion d'items) :

♦ Cliquer gauche sur l'item à ouvrir dans la fenêtre *Arborescence*. Un onglet apparaît alors dans la fenêtre de production XML.

#### 6.3. avec un programme extérieur à SCENARIchain 2

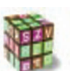

#### **Démarche**

- Il est possible à partir de l'interface SCENARIchain 2 d'ouvrir un item avec un autre logiciel (exemple : une image JPEG avec Photoshop) sans passer forcément par le système d'exploitation de l'ordinateur. Voici la manipulation : **1.** Cliquer droit sur l'item à ouvrir avec un logiciel extérieur à SCENARIchain 2.
	- **2.** Sélectionner l'action *Ouvrir dans l'éditeur par défaut du système* en cliquant gauche. Le logiciel de traitement par défaut du système d'exploitation du format informatique de l'item ouvre alors le fichier.

### **Remarque**

Si le système d'exploitation ne connaît pas de logiciel par défaut pour traiter le format informatique de l'item, il sera proposé de choisir parmi la liste de logiciels disponibles sur l'ordinateur.

## **7. Renommer un item**

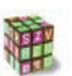

#### **Démarche**

- **1.** Cliquer droit sur l'item à renommer dans la fenêtre de gestion de fichiers.
- **2.** Sélectionner dans le menu déroulant en pop up la fonction *renommer*.
- **3.** Editer le nouveau nom de l'item dans le formulaire proposé.
- **4.** Valider par ok.
- **5.** Valider le message suivant vous proposant de remettre à jour ou non les liens utilisant cet item (exemple : un SPEtape vers une UL) . Cet étape peut prendre un certain temps car l'application vérifie que tous les items de votre atelier pointent ou non vers cet item renommé.
- **6.** Le renommage est effectué.

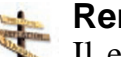

#### **Remettre à jour les liens**

Il est fortement recommandé de remettre systématiquement les liens à jour et donc de charger l'atelier.

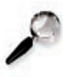

#### **Remarque : Seul le 1er chargement de l'atelier est long au cours de la même session**

Le chargement de tous les items de l'atelier est nécessaire pour que la remise à jour des liens soit assurée. Cependant ce chargement est nécessaire une seule fois au cours de la même session. Le premier renommage avec préservation des liens prendra donc plus de temps que les suivants.

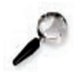

#### **Remarque : Renommage par l'outil de gestion de fichiers du système d'exploitation**

Il est également possible de renommer avec l'habituel outil de gestion de fichiers du système d'exploitation de la machine. Cependant, les liens vers cet item ne seront pas remis à jour.

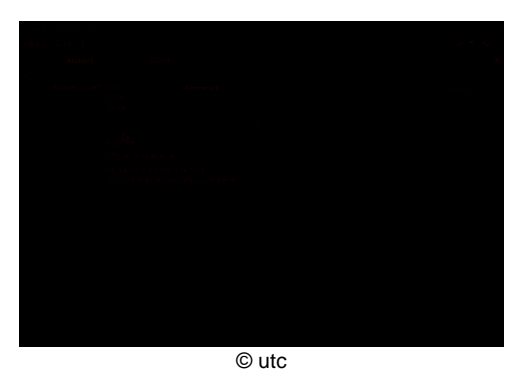

IMG. 30 : RENOMMER UN ITEM

## **8. Copier ou couper/coller un item**

#### **Copier ou couper/coller un item**

**1.** Cliquer droit sur le nom de l'item à copier dans la fenêtre de gestion de fichiers. Une liste d'actions est proposée dont *copier* ou *couper*.

 $O<sub>U</sub>$ 

Cliquer gauche sur le nom de l'item pour le sélectionner puis taper sur le clavier *CTRL+C* pour le copier ou *CTRL+X* pour le couper.

**2.** Cliquer droit sur l'espace dans lequel coller l'item. Une liste d'actions est proposée dont *coller*.

**OU** 

Cliquer gauche (pour le sélectionner) sur l'espace dans lequel coller l'item puis taper sur le clavier : *CTRL+V*.

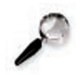

#### **Remarque : Copier/Coller à partir de l'outil de gestion de fichiers du système d'exploitation**

Il est possible de copier n'importe quel fichier présent sur votre disque dur avec l'outil habituel de gestion de fichiers (exemple : explorateur Windows) puis de venir coller ce fichier directement dans l'interface de gestion d'items de SCENARIchain v2 soit par drag&drop soit par le biais des raccourcis clavier.

## **9. Supprimer un item**

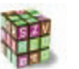

#### **Démarche**

- **1.** Cliquer droit sur l'item à supprimer dans la fenêtre de gestion de fichiers.
	- **2.** Sélectionner dans la liste d'actions proposées en pop up *supprimer*. Un message de confirmation est alors à valider. Une fois validé, l'item est supprimé et disparaît de la fenêtre de gestion d'items.

 $O<sub>U</sub>$ 

- ♦ Cliquer gauche sur l'item (pour le sélectionner) à supprimer dans la fenêtre de gestion d'items
- ♦ Taper sur le clavier *SUPPR*.

## **10. Classer les items**

Aujourd'hui, le classement des items se fait par ordre alphabétique par défaut dans la fenêtre de gestion d'items. Cependant la visualisation de l'item prescription pointant sur un document XML complet (SP-UL et ressources médias indexées) et la vue arborescente permettent une visualisation ordonnancée du document en cours.

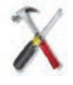

Il est toujours possible de profiter du système de gestion de fichiers (exemple :explorateur windows) du système d'exploitation de l'ordinateur par défaut pour réaliser d'autres classements.

## **11. Révéler l'item dans le système d'exploration de l'ordinateur**

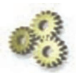

#### **Explication**

Il est parfois necessaire d'avoir accès à un item à partir du système de gestion de fichiers de l'ordinateur. Il est possible de faire cela à partir de l'interface SCENARIchain 2.

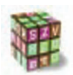

#### **Démarche**

**1.** Cliquer droit sur l'item dans la fenêtre de gestion de fichiers.

**2.** Sélectionner dans la liste d'actions proposées en pop-up *révéler dans le système de fichier*. Le système de gestion de fichiers de l'ordinateur (exemple : explorateur Windows) ouvre alors l'espace documentaire auquel appartient l'item en question.
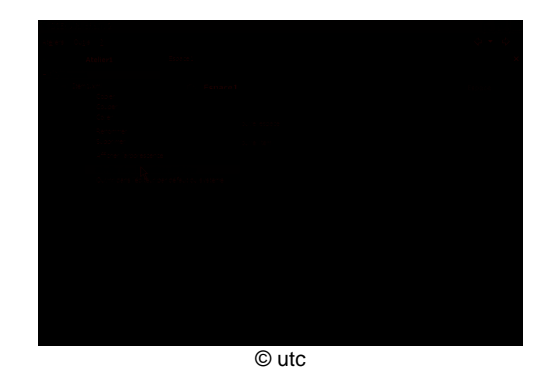

IMG. 31 : RÉVÉLER UN ITEM DANS LE SYSTÈME D'EXPLORATION DE L'ORDINATEUR

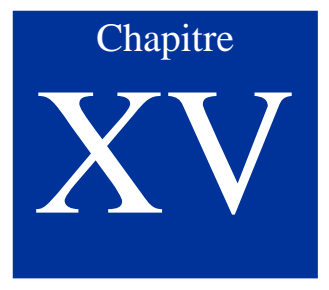

## Générer avec SCENARIchain 2

## **1. La prescription : présentation générale**

La génération multisupports d'un document XML rassemblant un ensemble d'items XML et de ressources média divers (images, formules de math ,tableaux, etc..) est permise par l'item de type *prescription* (extension : .presc);

La génération n'est possible qu'une fois que le fichier prescription pointe vers l'item SP de plus haut niveau de votre document XML. Exemple : le fichier prescription dans le cadre du MDP académique appelle un item SPModule ou SPMiniModule.

## **Prescription**

La prescription est le nom de l'item disponible dans les outils SCENARI permettant la génération d'un document composé des fichiers XML SP-UL

La zone production de l'item prescription est un peu différente des autres items. Deux onglets sont disponibles :

## ♦ **L'onglet Accueil**

Cet onglet donne accès à trois fenêtres : *Arbre* qui présente l'arborescence complète que contient le SP appelé par la prescription, *Generation* qui permet la génération des divers supports proposés pour le MDP que suit le document XML et enfin *Informations techniques* qui propose des informations techniques sur l'item prescription.

## ♦ **L'onglet Definition**

Cet onglet permet d'appeler le SP de plus haut niveau du document XML à générer. Certains MDP proposent également d'appeler des items de type référence pour l'associer au document XML. Exemple : dans le MDP académique, l'onglet définition permet d'appeler le SPModule ou SPMiniModule mais également la bibliographie, le glossaire, une liste d'acronymes ou encore une liste d'autres

références générales.

## **Outil méthodologique**

L'onglet *arbre* présente l'ensemble des contenus du module à générer, il doit normalement ne plus signaler aucune erreur pour assurer une génération correcte.

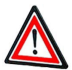

### **Génération avec paramètres pas défaut**

Cette génération est faite avec des paramètres par défaut (couleur, police, images d'illustration, page de garde, etc...). Ces paramètres sont modifiables en créant un support de prescription.

## **2. Générer sans paramétrage : la prescription**

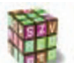

### **Générer à partir de la prescription**

- **1.** Sélectionner le fichier prescription à partir duquel doit être généré les supports.
- **2.** Aller dans l'onglet *accueil*
- **3.** Ouvrir la fenêtre *génération*. Plusieurs supports propres au MDP que respecte le SP appelé sont proposés (exemple : Quadra Papier, Quadra Consultation, Quadra Formation pour le MDP académique).
- **4.** Lancer la génération d'un des supports en cliquant sur *Nouvelle génération.* La génération est lancée, une icône animée le signale. Cette icône disparaît lorsque la génération est terminée. Le support généré est alors enregistré sur le disque dur.
- **5.** Consulter le support généré en cliquant sur : *Consulter le dernier support généré*. La date et l'heure de cette dernière sont indiquées. Le support généré apparaît dans une nouvelle fenêtre.
- **6.** Récupérer éventuellement le support généré en cliquant sur *Télécharger la dernière génération*. Une fenêtre propose d'enregistrer le support à l'endroit désiré sur le disque dur.

## **3. Générer avec paramétrage : le support**

L'item de type prescription permet une génération par défaut sans paramétrage. L'item de type support permet de paramétrer la génération des différents supports. Pour créer ces items de type support, deux possibilités : à partir de l'espace dans lequel se situe la prescription ou à partir de la prescription elle-même.

## **Paramétrage de la génération à partir d'une prescription**

- **1.** Sélectionner l'item de type prescription dont la génération est à paramétrer.
	- **2.** Cliquer sur l'onglet *Accueil* puis activer la fenêtre *Génération*.
	- **3.** Repérer la génération à paramétrer puis sélectionner *Créer un nouveau support*. Un item de type support est alors créé avec un nom proposé et modifiable.
	- **4.** Aller sur l'onglet *génération* de l'item de type support.
	- **5.** Lancer la génération.
	- **6.** Consulter le support généré une fois la génération effectuée.
	- **7.** Récupérer éventuellement le support généré en cliquant sur *Télécharger la dernière génération*. Une fenêtre propose d'enregistrer le support à l'endroit désiré sur le disque dur.

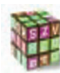

## **Paramétrage de la génération à partir de l'espace contenant la prescription**

Paramétrer la génération du support (exemple : interface de la page de garde, choix des images d'illustration, etc...) nécessite la création préalable d'un item de type *support* en plus de l'item *prescription*. L'item *support* va permettre de paramétrer cette prescription et le support de votre choix.

- **1.** Sélectionner l'espace dans lequel se trouve la prescription que vous voulez paramétrer.
- **2.** Ajouter dans cet espace un item de type support de prescription, lui donner un nom au choix sans oublier l'extension .support.
- **3.** Sélectionner cet item .support.
- **4.** Dans l'onglet "Edition", pointer sur le fichier .presc (saisie manuelle ou drag&drop depuis la fenêtre de gauche et choisir le support à paramétrer.
- **5.** Aller sur l'onglet génération de l'item .support..
- **6.** Lancer la génération.
- **7.** Consulter le support généré une fois la génération effectuée.
- **8.** Récupérer éventuellement le support généré en cliquant sur *Télécharger la dernière génération*. Une fenêtre propose d'enregistrer le support à l'endroit désiré sur le disque dur.

# Glossaire SCENARI

#### $\widehat{ABC}$ Atelier

Dans SCENARIchain, l'atelier est un environnement de travail auquel sont attribuées certaines règles (exemple : les modèles documentaires que doivent suivre les items de l'atelier). L'atelier est également le "plus haut" niveau d'espace dans lequel seront répertoriés les items composant les documents pédagogiques. Il peut contenir également les supports (sites HTML, document PDF, etc...) générés à partir de ces items.

#### $\bigcirc$ Attribut

Dans le langage XML, l'attribut d'une balise permet de caractériser le contenu de cette balise.

Un attribut peut avoir comme valeur une chaîne de caractère ou une liste finie d'éléments. (exemple : l'attribut langue dont la valeur est anglais ou français caractérise le contenu de la balise dont il est attribut)

#### $\widehat{A}$ Balise

Les balises permettent de délimiter des ensembles d'un fichier texte. Le langage XML est un langage à balises.

#### $\circledcirc$ Corps

Nom donné à l'ensemble du contenu documentaire pédagogique de l'unité logique. Ce contenu est strcuturé par la balise corps de l'Unité Logique.

#### $\widehat{ABD}$ DTD

La DTD (Document Type Declaration ou Document Type Definition) définit l'ensemble des règles et des propriétés que doit suivre un document XML. Ces règles définissent généralement le nom et le contenu de chaque balise et le contexte dans lequel elles doivent exister. Cette formalisation des éléments est particulièrement utile lorsqu'on utilise de façon récurrente des balises dans un document XML.

#### $\circledcirc$ Edition Formulaire

Mode d'édition doté d'une interface graphique comportant divers intitulés descriptifs dont la disposition à l'écran permet de guider l'utilisateur dans la saisie d'informations.

#### $\circledcirc$ En-tête

Nom donné à l'ensemble composé des métadonnées de chaque item XML : Schémas Pédagogiques et Unités Logiques.

Cet ensemble est structuré par la balise entete des Unités Logiques et Schémas Pédagogiques.

#### $\bigoplus$ Espace

Nom donné aux dossiers informatiques permettant le classement des items de chaque atelier de SCENARIchain.

#### $\circledcirc$ Générateur

Nom donné à la suite de programmes permettant la transformation d'un document décrit logiquement en un document disponible sur un support de publication (exemple : version écran HTML et version papier PDF)

#### Génération  $\bigoplus$

Nom donné à l'étape permettant la transformation d'un document décrit logiquement en un document disponible sur un support de publication.

#### $\circledast$ Image bitmap

Une image bitmap est une image décrite sous la forme d'une matrice de points.

#### $\bigoplus$ Image vectorielle

Une image vectorielle est décrite selon des vecteurs (ou lignes).

#### $\circledast$ Item

Un item est un élément unitaire informatique de travail dans SCENARIchain 2 que l'on peut manipuler à travers l'interface SCENARIchain 2. Il correspond le plus souvent à un fichier informatique.(exemple : un fichier XML, un fichier JPEG, etc...).

#### $\widehat{ABC}$ Latex

Système basé sur le format de composition textuel TeX (mettre en forme et mettre en page). Il permet notamment l'écriture de formules de math avec des chaînes de caractères.

#### Métadonnées  $\circledcirc$

Ensemble structuré d'informations servant à décrire un élément.

#### $\circledcirc$ Modèle documentaire pédagogique

Modèle que vont suivre un ensemble de documents pédagogiques. Dans le cadre des outils SCENARI, ce modèle définit les règles d'écriture des documents respectant le modèle, les règles de la génération multisupports de ces documents ainsi que l'interfaçage de ce modèle dans SCENARIchain.

#### $\circledcirc$ Module

Ensemble du document permettant de mener à bien un module de formation.

#### $\circledast$ Multisupport

Caractéristique de la génération des documents décrits logiquement. Celle-ci permet de générer les documents décrits logiquement sur plusieurs supports de publication.

#### $\left(\widehat{ABC}\right)$ Prescription

Dans SCENARIchain, nom donné à l'item permettant de pointer vers les items SP de plus haut niveau et ainsi de générer le document constitué de l'ensemble des fichiers pointé à travers ce SP.

#### $\circledcirc$ Quadra

Dans SCENARIchain, intitulé des supports de publication disponible dans le modèle documentaire pédagogique académique.

#### $\circledcirc$ Référence

Type d'item permettant de lister des contenus de références (acronymes, bibliographie, glossaire...) auxquels l'on veut faire référence dans un ensemble de documents pédagogiques.

#### $\left(\widehat{ABC}\right)$ Ressource

Une ressource est un élément médiatique unitaire qui associé à d'autres ressources compose le corps d'une unique logique. Exemples de ressources : du texte, une image, une animation, etc...

#### $\circledcirc$ Ressource externe

Ressource non directement inclue dans le fichier XML mais existant en tant que fichier externe appelé dans le fichier XML.

#### $\left(\widehat{ABC}\right)$ Ressource interne

Une ressource interne dans la chaîne éditoriale est une ressource pouvant être directement balisée dans un fichier XML.

Ces ressources internes doivent être descriptibles en XML ou au moins en chaîne de caractères (ex. : le LaTeX) pour pouvoir s'inscrire dans un fichier XML.

ATTENTION : ne pas confondre avec la balise <ressourceinterne> permettant d'insérer dans le flux d'un paragraphe certaines ressources (formules de math, imagettes).

#### $\bigcirc$ Schéma pédagogique

Un Schéma Pédagogique permet à travers l'assemblage d'une ensemble d'Unités Logiques de constituer un document pédagogique cohérent. Un Schéma Pédagogique peut avoir plusieurs niveaux d'arborescence (exemple : un minimodule contient des étapes, des étapes contiennent des UL). C'est également le terme qui désigne tous les items XML permettant de définir le schéma pédagogique d'un document (SPMinimodule, SPEtape, etc...)

 $\circledcirc$ Support

Nom donné aux différents documents dans leur format de publication en sortie de la chaîne éditoriale.

#### $\left(\widehat{ABC}\right)$ Support de prescription

Nom donné à l'item (extension informatique du fichier correspndant au .support) permettant le paramétrage de la génération.

#### $\widehat{A}$ Tex

Format de composition de texte très précis surtout utilisé pour les documents scientifiques.

#### Unité Logique  $\textcircled{\tiny{AB}}$

Nom donné à l'unité élémentaire de description logique d'un document. Une Unité Logique est thématique, elle doit être indépendante en terme de sens mais devient efficace pédagogiquement en l'associant avec d'autres UL grâce aux Schémas Pédagogiques (SP). Une Unité Logique est un fichier XML. Synonyme : grain pédagogique

# Acronymes SCENARI

- $\bullet$ **ASCII** American Standard Code for Information Interchange
- **DTD** Document Type Definition
- **GIF** Graphics Interchange Format
- **HTML** Hypertext Markup Language
- **JPEG** format standard du Joint Photographic Experts Group  $\bullet$
- $\bullet$ **MathML** Math Markup Language
- $\bullet$ **MDP** Modèle Documentaire Pédagogique
- **RML** tableau de Ressource Markup Language  $\bullet$
- **SP** Schéma Pédagogique  $\bullet$
- $\bullet$ **SVG** Scalable Vector Graphics
- **TML** Tableau de texte Markup Language  $\bullet$
- **UL** Unité Logique  $\bullet$
- **WMV** Windows Media Video  $\bullet$
- $\bullet$ **XML** eXtensible Markup Language

## Index

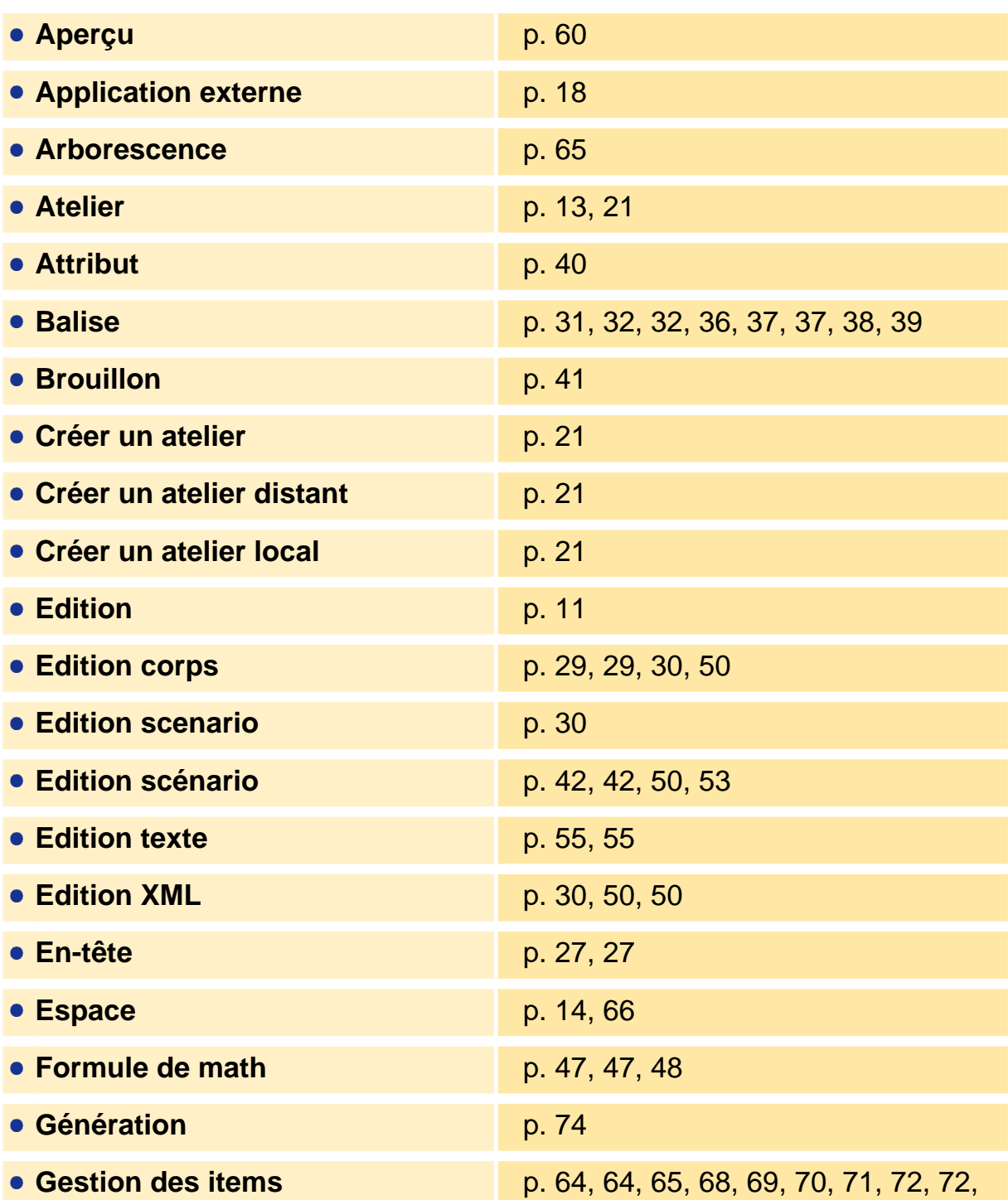

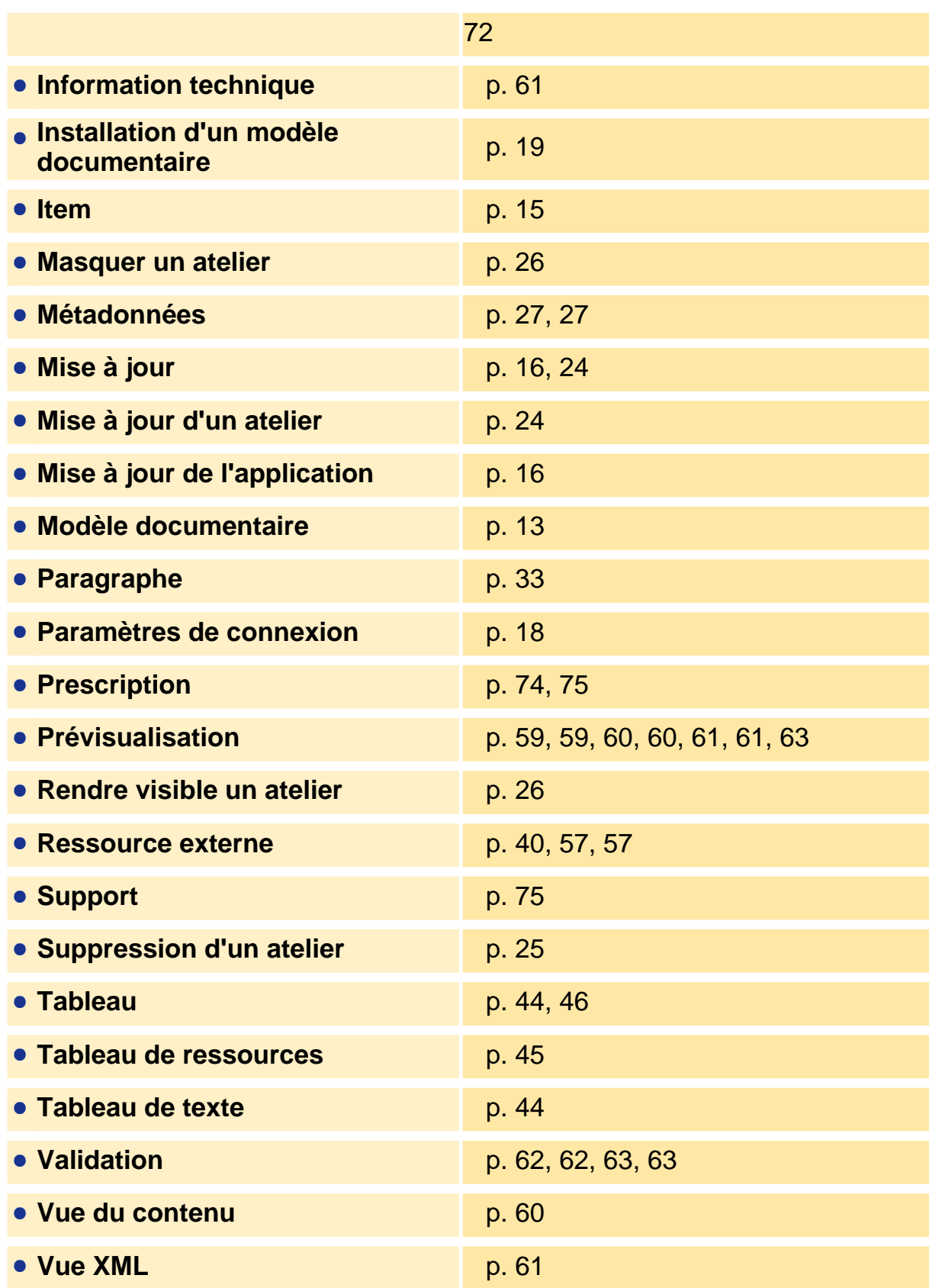